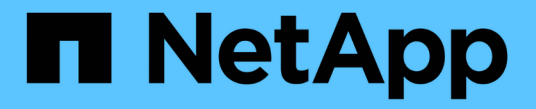

アプライアンスノードを導入

StorageGRID Appliances

NetApp April 11, 2024

This PDF was generated from https://docs.netapp.com/ja-jp/storagegridappliances/installconfig/deploying-appliance-storage-node.html on April 11, 2024. Always check docs.netapp.com for the latest.

# 目次

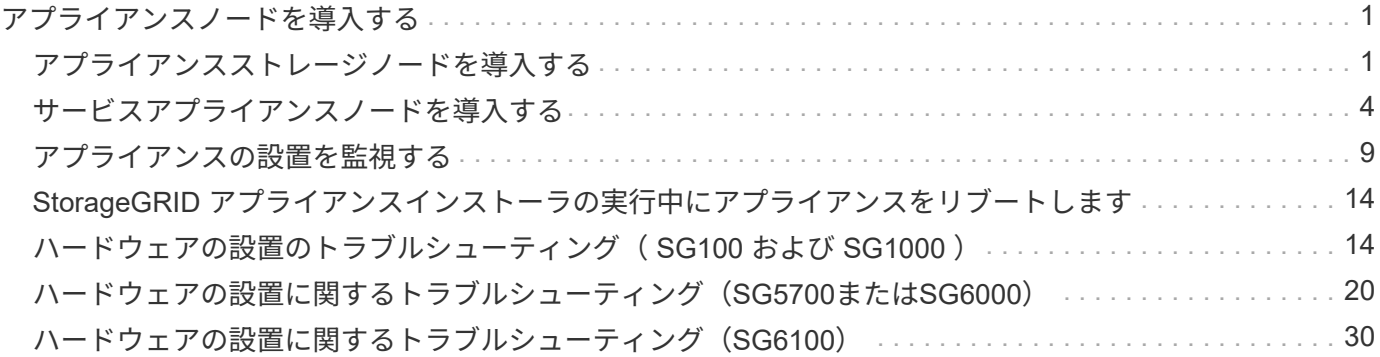

# <span id="page-2-0"></span>アプライアンスノードを導入する

# <span id="page-2-1"></span>アプライアンスストレージノードを導入する

ストレージアプライアンスを設置して設定したら、 StorageGRID システムにストレージ ノードとして導入できます。アプライアンスをストレージノードとして導入する場合 は、アプライアンスに搭載されている StorageGRID アプライアンスインストーラを使用 します。

作業を開始する前に

- アプライアンスノードをクローニングする場合は、の手順に進みます ["](https://docs.netapp.com/ja-jp/storagegrid-appliances/commonhardware/appliance-node-cloning-procedure.html)[アプライアンスノードのクローニ](https://docs.netapp.com/ja-jp/storagegrid-appliances/commonhardware/appliance-node-cloning-procedure.html) [ング](https://docs.netapp.com/ja-jp/storagegrid-appliances/commonhardware/appliance-node-cloning-procedure.html)["](https://docs.netapp.com/ja-jp/storagegrid-appliances/commonhardware/appliance-node-cloning-procedure.html) プロセス:
- アプライアンスをラックまたはキャビネットに設置し、ネットワークに接続し、電源を投入しておきま す。
- StorageGRID アプライアンスインストーラを使用して、アプライアンスのネットワークリンク、 IP アド レス、ポートの再マッピング(必要な場合)を設定しておきます。
- アプライアンスのコンピューティングコントローラに割り当てられている IP アドレスのいずれかを確認 しておきます。接続されているどの StorageGRID ネットワークの IP アドレスでも使用できます。
- StorageGRID システムのプライマリ管理ノードを導入しておきます。
- StorageGRID アプライアンスインストーラの IP 設定ページに表示されるすべてのグリッドネットワーク サブネットが、プライマリ管理ノードのグリッドネットワークサブネットリストで定義されている。
- サポートされている Web ブラウザがインストールされたサービスラップトップを用意しておきます。

このタスクについて

各ストレージアプライアンスは単一のストレージノードとして機能します。すべてのアプライアンスは、グリ ッドネットワーク、管理ネットワーク、およびクライアントネットワークに接続できます

StorageGRID システムにアプライアンスストレージノードを導入するには、 StorageGRID アプライアンスイ ンストーラにアクセスして次の手順を実行します。

- プライマリ管理ノードの IP アドレスおよびストレージノードの名前を指定または確認します。
- 導入を開始し、ボリュームの設定とソフトウェアのインストールが完了するまで待機します。
- アプライアンスインストールタスクの途中でインストールが一時停止した場合は、 Grid Manager にサイ ンインしてすべてのグリッドノードを承認し、 StorageGRID のインストールプロセスと導入プロセスを 完了すると、インストールを再開できます。

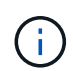

一度に複数のアプライアンスノードを導入する必要がある場合は、リンクを使用してインスト ールプロセスを自動化できます。../installconfig/automating-appliance-installation-andconfiguration.html#automate-with-configure-sga-py-script[configure-sga.py アプライアンス インストールスクリプト]をクリックします。

- 拡張またはリカバリ処理を実行する場合は、該当する手順に従います。
	- 既存のStorageGRID システムにアプライアンスストレージノードを追加するには、の手順を参照して ください ["](https://docs.netapp.com/us-en/storagegrid-118/expand/adding-grid-nodes-to-existing-site-or-adding-new-site.html)[グリッドノードを追加しています](https://docs.netapp.com/us-en/storagegrid-118/expand/adding-grid-nodes-to-existing-site-or-adding-new-site.html)["](https://docs.netapp.com/us-en/storagegrid-118/expand/adding-grid-nodes-to-existing-site-or-adding-new-site.html)。

### ◦ リカバリ処理の一環としてアプライアンスストレージノードを導入する場合は、手順を参照してくだ さい ["](https://docs.netapp.com/us-en/storagegrid-118/maintain/recovering-storagegrid-appliance-storage-node.html)[アプライアンスストレージノードのリカバリ](https://docs.netapp.com/us-en/storagegrid-118/maintain/recovering-storagegrid-appliance-storage-node.html)["](https://docs.netapp.com/us-en/storagegrid-118/maintain/recovering-storagegrid-appliance-storage-node.html)。

手順

1. ブラウザを開き、アプライアンスのコンピューティングコントローラの IP アドレスのいずれかを入力し ます。[+] **https://***Controller\_IP***:8443**

StorageGRID アプライアンスインストーラのホームページが表示されます。

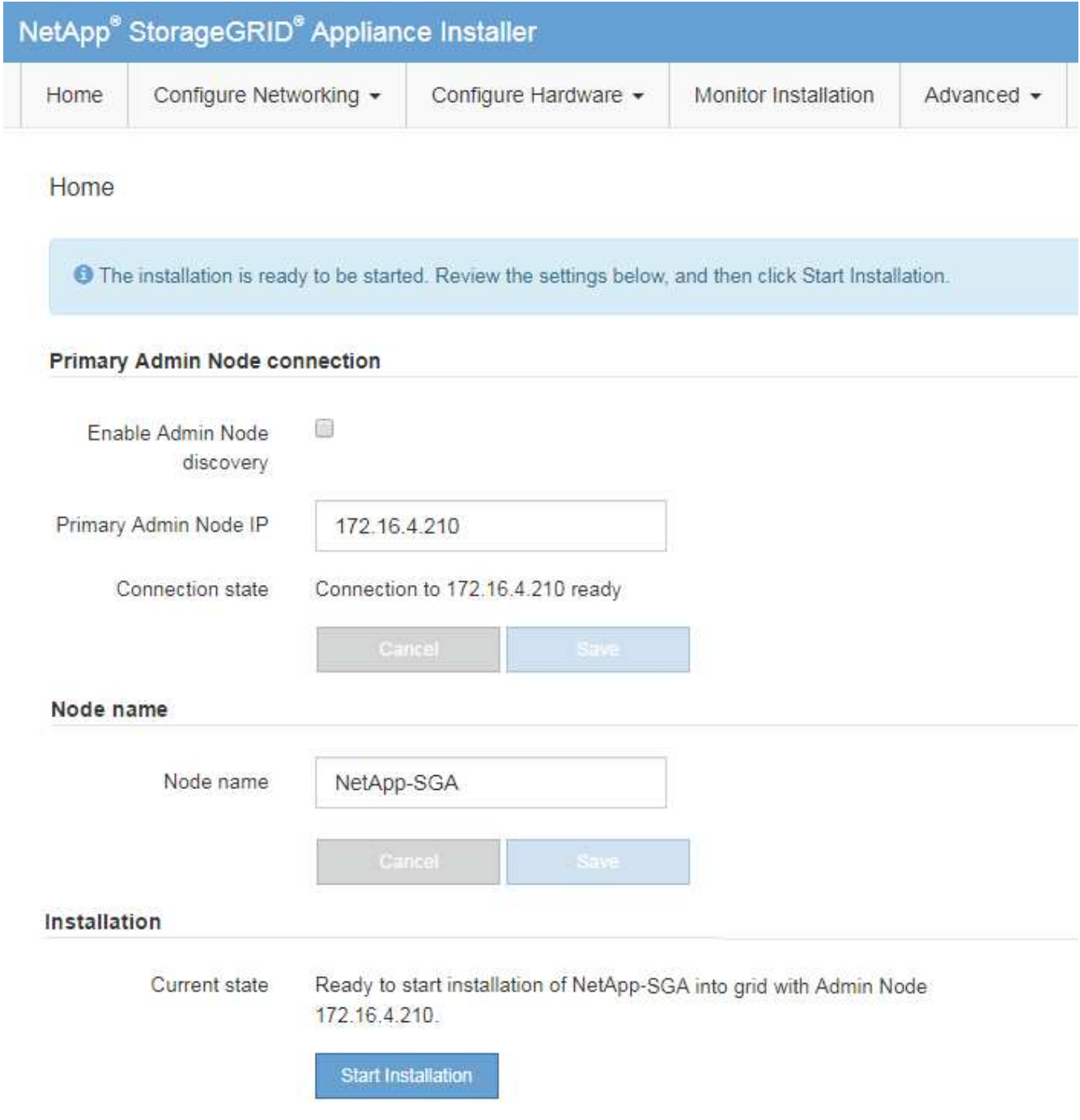

2. 「 \* プライマリ管理ノード接続 \* 」セクションで、プライマリ管理ノードの IP アドレスを指定する必要 があるかどうかを判断します。

このデータセンターに他のノードがすでにインストールされている場合は、プライマリ管理ノードまたは ADMIN\_IP が設定された少なくとも 1 つのグリッドノードが同じサブネットにあるという想定で、 StorageGRID アプライアンスインストーラがこの IP アドレスを自動的に検出します。

3. この IP アドレスが表示されない場合や変更する必要がある場合は、アドレスを指定します。

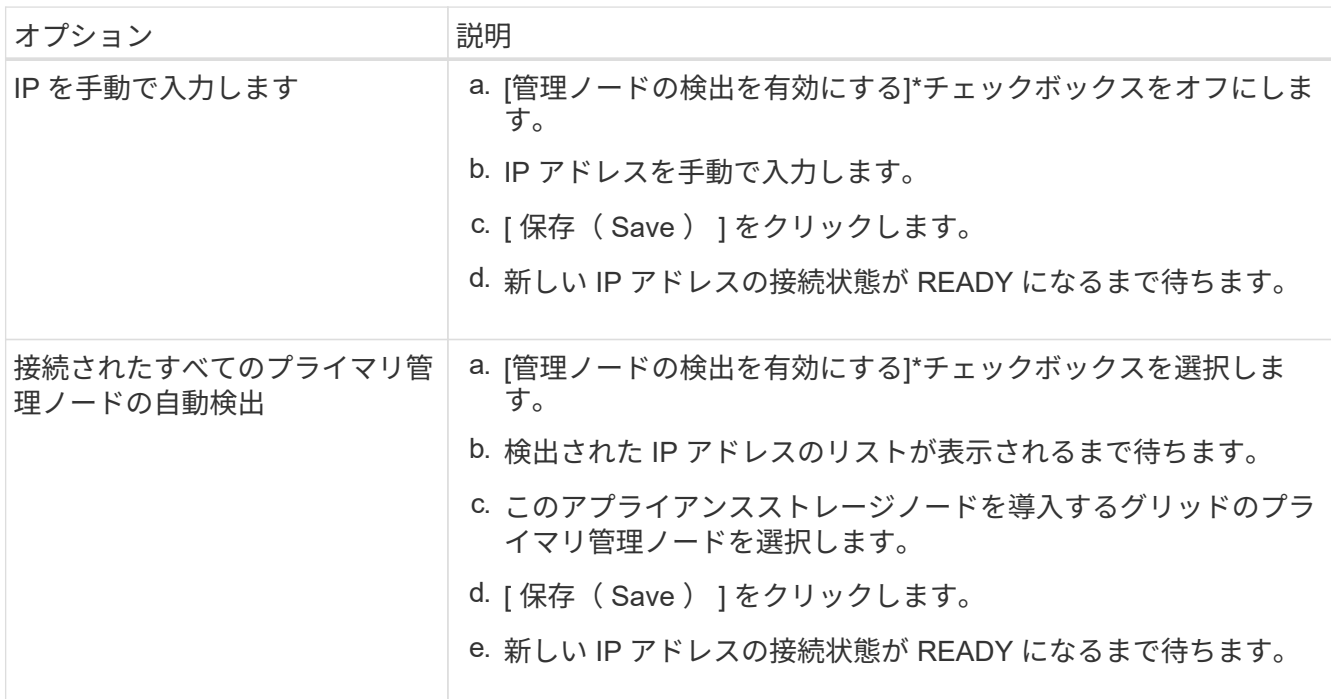

4. [ノード名]フィールドに、このアプライアンスノードに使用するシステム名を入力し、\*[保存]\*をクリック します。

ここに表示される名前は、アプライアンスノードのシステム名です。システム名は内部StorageGRID 処理 に必要であり、変更することはできません。

5. [インストール]セクションで、現在の状態が「のインストール開始準備完了」であることを確認します *node name* をプライマリ管理ノードでグリッドに追加します *admin\_ip* "\*インストールの開始\*ボタンが 有効になっていることを確認します。

[Start Installation\* (インストールの開始) ] ボタンが有効になっていない場合は、ネットワーク設定また はポート設定の変更が必要になることがあります。手順については、アプライアンスのメンテナンス手順 を参照してください。

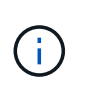

ストレージノードアプライアンスをノードクローニングのターゲットとして導入する場合 は、ここで導入プロセスを停止して、に進みます ["](https://docs.netapp.com/ja-jp/storagegrid-appliances/commonhardware/appliance-node-cloning-procedure.html)[ノードクローニングの手順](https://docs.netapp.com/ja-jp/storagegrid-appliances/commonhardware/appliance-node-cloning-procedure.html)["](https://docs.netapp.com/ja-jp/storagegrid-appliances/commonhardware/appliance-node-cloning-procedure.html)。

6. StorageGRID アプライアンスインストーラのホームページで、 \* インストールの開始 \* をクリックしま す。

現在の状態が「Installation is in progress」に変わり、 ["\[Monitor Installation](#page-10-0)ページ"] が表示されます

モニタのインストールページに手動でアクセスする必要がある場合は、 \* モニタのインス  $\left(\begin{smallmatrix} 1\\1\end{smallmatrix}\right)$ トール \* をクリックします。

7. グリッドに複数のアプライアンスストレージノードがある場合は、アプライアンスごとに上記の手順を繰 り返します。

> 一度に複数のアプライアンスストレージノードを導入する必要がある場合は、リンク :../installconfig/automating-appliance-installation-and-configuration.html#automate-withconfigure-sga-py-scriptを使用してインストールプロセスを自動化できます。[configuresga.py アプライアンスインストールスクリプト]をクリックします。

## <span id="page-5-0"></span>サービスアプライアンスノードを導入する

サービスアプライアンスは、プライマリ管理ノード、非プライマリ管理ノード、または ゲートウェイノードとして導入できます。すべてのサービスアプライアンスは、ゲート ウェイノードと管理ノード(プライマリまたは非プライマリ)として同時に動作できま す。

サービスアプライアンスをプライマリ管理ノードとして導入する

サービスアプライアンスをプライマリ管理ノードとして導入する場合は、アプライアンスに組み込みの StorageGRID アプライアンスインストーラを使用して StorageGRID ソフトウェアをインストールするか、イ ンストールするソフトウェアバージョンをアップロードします。プライマリ管理ノードは、他のタイプのアプ ライアンスノードをインストールする前にインストールして設定する必要があります。プライマリ管理ノード は、グリッドネットワーク、およびオプションの管理ネットワークとクライアントネットワーク(いずれかま たは両方が設定されている場合)に接続できます。

作業を開始する前に

 $\bigcirc$ 

- アプライアンスをラックまたはキャビネットに設置し、ネットワークに接続し、電源を投入しておきま す。
- StorageGRID アプライアンスインストーラを使用して、アプライアンスのネットワークリンク、 IP アド レス、ポートの再マッピング(必要な場合)を設定しておきます。
- を搭載したサービスラップトップを用意します ["](https://docs.netapp.com/us-en/storagegrid-118/admin/web-browser-requirements.html)[サポートされている](https://docs.netapp.com/us-en/storagegrid-118/admin/web-browser-requirements.html) [Web](https://docs.netapp.com/us-en/storagegrid-118/admin/web-browser-requirements.html) [ブラウザ](https://docs.netapp.com/us-en/storagegrid-118/admin/web-browser-requirements.html)["](https://docs.netapp.com/us-en/storagegrid-118/admin/web-browser-requirements.html)。
- アプライアンスに割り当てられている IP アドレスのいずれかを確認しておきます。接続されているどの StorageGRID ネットワークの IP アドレスでも使用できます。

このタスクについて

アプライアンスプライマリ管理ノードに StorageGRID をインストールするには、次の手順を実行します。

- StorageGRID ソフトウェアをインストールするには、 StorageGRID アプライアンスインストーラを使用 します。別のバージョンのソフトウェアをインストールする場合は、まず StorageGRID アプライアンス インストーラを使用してソフトウェアをアップロードします。
- ソフトウェアがインストールされるまで待ちます。
- ソフトウェアがインストールされると、アプライアンスが自動的にリブートされます。

手順

1. ブラウザを開き、アプライアンスの IP アドレスを入力します。[+] **https://***services\_appliance\_IP***:8443**

StorageGRID アプライアンスインストーラのホームページが表示されます。

- 2. [ このノード \* ] セクションで、 [ \* プライマリ管理者 \* ] を選択します。
- 3. [\* Node name\* (ノード名 \*) 1フィールドに、このアプライアンスノードに使用する名前を入力し、[ \* Save \* (保存) ] をクリックします。

このノード名は、 StorageGRID システムでこのアプライアンスノードに割り当てられ、グリッドノード は Grid Manager の Grid Nodes ページに表示されます。

- 4. 別のバージョンの StorageGRID ソフトウェアをインストールする必要がある場合は、次の手順を実行し ます。
	- a. インストールアーカイブをダウンロードします。

["](https://mysupport.netapp.com/site/products/all/details/storagegrid/downloads-tab)[ネットアップのダウンロード:](https://mysupport.netapp.com/site/products/all/details/storagegrid/downloads-tab) [StorageGRID"](https://mysupport.netapp.com/site/products/all/details/storagegrid/downloads-tab)

- b. アーカイブを展開します。
- c. StorageGRID アプライアンス・インストーラから、 \* アドバンスト \* > \* StorageGRID ソフトウェア のアップロード \* を選択します。
- d. [ 削除 ] をクリックして、現在のソフトウェアパッケージを削除します。

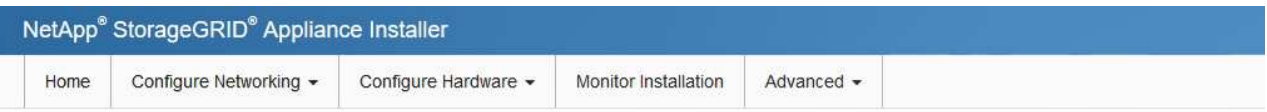

#### Upload StorageGRID Software

If this node is the primary Admin Node of a new deployment, you must use this page to upload the StorageGRID software installation package, unless the version of the software you want to install has already been uploaded. If you are adding this node to an existing deployment, you can avoid network traffic by uploading the installation package that matches the software version running on the existing grid. If you do not upload the correct package, the node obtains the software from the grid's primary Admin Node during installation.

#### **Current StorageGRID Installation Software**

Version  $11.3.0$ 

Package Name storagegrid-webscale-images-11-3-0\_11.3.0-20190806.1731.4064510\_amd64.deb

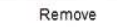

- e. [参照]\*をクリックして、ダウンロードして展開したソフトウェアパッケージを指定します。を選択し ます storagegrid-webscale-images-*version*.deb パッケージ。
- f. ホームページに戻るには、「 \* Home \* 」(ホーム)を選択します。
- 5. 現在の状態が「 Ready to start installation of primary Admin Node name with software version x.y' 」であ り、「 Start Installation \* 」ボタンが有効になっていることを確認します。

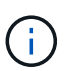

管理ノードアプライアンスをノードのクローニングターゲットとして導入する場合は、こ こで導入プロセスを停止して、に進みます ["](https://docs.netapp.com/ja-jp/storagegrid-appliances/commonhardware/appliance-node-cloning-procedure.html)[ノードクローニングの手順](https://docs.netapp.com/ja-jp/storagegrid-appliances/commonhardware/appliance-node-cloning-procedure.html)["](https://docs.netapp.com/ja-jp/storagegrid-appliances/commonhardware/appliance-node-cloning-procedure.html)。

6. StorageGRID アプライアンスインストーラのホームページで、 \* インストールの開始 \* をクリックしま す。

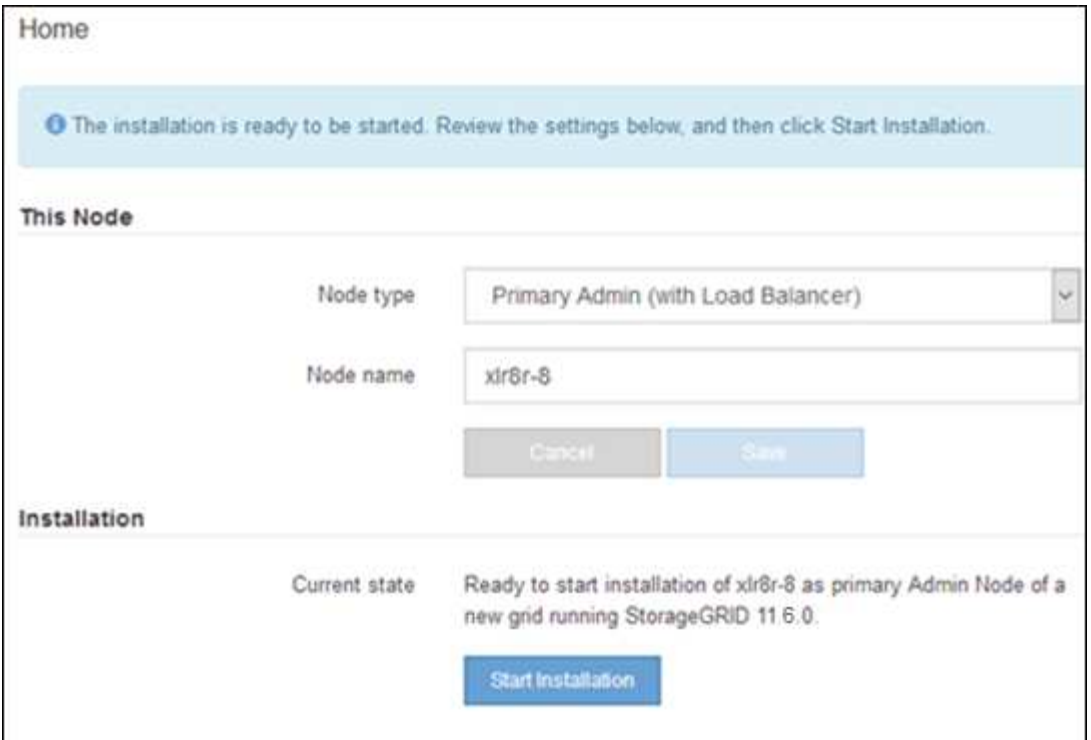

現在の状態が「 Installation is in progress 」に変わり、「 Monitor Installation 」ページが表示されます。

モニタのインストールページに手動でアクセスする必要がある場合は、メニューバーから \*  $(i)$ モニタのインストール \* をクリックします。

### ゲートウェイノードまたは非プライマリ管理ノードとしてサービスアプライアンスを導 入する

サービスアプライアンスをゲートウェイノードまたは非プライマリ管理ノードとして導入する場合は、アプラ イアンスに搭載されている StorageGRID アプライアンスインストーラを使用します。

作業を開始する前に

- アプライアンスをラックまたはキャビネットに設置し、ネットワークに接続し、電源を投入しておきま す。
- StorageGRID アプライアンスインストーラを使用して、アプライアンスのネットワークリンク、 IP アド レス、ポートの再マッピング(必要な場合)を設定しておきます。
- StorageGRID システムのプライマリ管理ノードを導入しておきます。
- StorageGRID アプライアンスインストーラの IP 設定ページに表示されるすべてのグリッドネットワーク サブネットが、プライマリ管理ノードのグリッドネットワークサブネットリストで定義されている。
- を搭載したサービスラップトップを用意します ["](https://docs.netapp.com/us-en/storagegrid-118/admin/web-browser-requirements.html)[サポートされている](https://docs.netapp.com/us-en/storagegrid-118/admin/web-browser-requirements.html) [Web](https://docs.netapp.com/us-en/storagegrid-118/admin/web-browser-requirements.html) [ブラウザ](https://docs.netapp.com/us-en/storagegrid-118/admin/web-browser-requirements.html)["](https://docs.netapp.com/us-en/storagegrid-118/admin/web-browser-requirements.html)。
- アプライアンスに割り当てられている IP アドレスを確認しておきます。接続されているどの StorageGRID ネットワークの IP アドレスでも使用できます。

このタスクについて

StorageGRID をサービスアプライアンスノードにインストールするには、次の手順を実行します。

- プライマリ管理ノードの IP アドレスおよびアプライアンスノードの名前を指定または確認します。
- インストールを開始し、ソフトウェアがインストールされるまで待ちます。

アプライアンスゲートウェイノードのインストールが一時停止します。インストールを再開するには、 Grid Manager にサインインし、グリッドノードをすべて承認し、 StorageGRID のインストールプロセス を完了します。

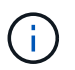

SG100とSG1000サービスアプライアンスを同じサイトに導入しないでください。パフォーマ ンスが予測不能になる可能性があります

(i)

一度に複数のアプライアンスノードを導入する必要がある場合は、インストールプロセスを自 動化できます。を参照してください ["](https://docs.netapp.com/ja-jp/storagegrid-appliances/installconfig/automating-appliance-installation-and-configuration.html)[アプライアンスのインストールと設定を自動化](https://docs.netapp.com/ja-jp/storagegrid-appliances/installconfig/automating-appliance-installation-and-configuration.html)["](https://docs.netapp.com/ja-jp/storagegrid-appliances/installconfig/automating-appliance-installation-and-configuration.html)。

#### 手順

1. ブラウザを開き、アプライアンスの IP アドレスを入力します。

#### **https://***Controller\_IP***:8443**

StorageGRID アプライアンスインストーラのホームページが表示されます。

2. プライマリ管理ノードの接続セクションで、プライマリ管理ノードの IP アドレスを指定する必要がある かどうかを確認します。

このデータセンターに他のノードがすでにインストールされている場合は、プライマリ管理ノードまたは ADMIN\_IP が設定された少なくとも 1 つのグリッドノードが同じサブネットにあるという想定で、 StorageGRID アプライアンスインストーラがこの IP アドレスを自動的に検出します。

3. この IP アドレスが表示されない場合や変更する必要がある場合は、アドレスを指定します。

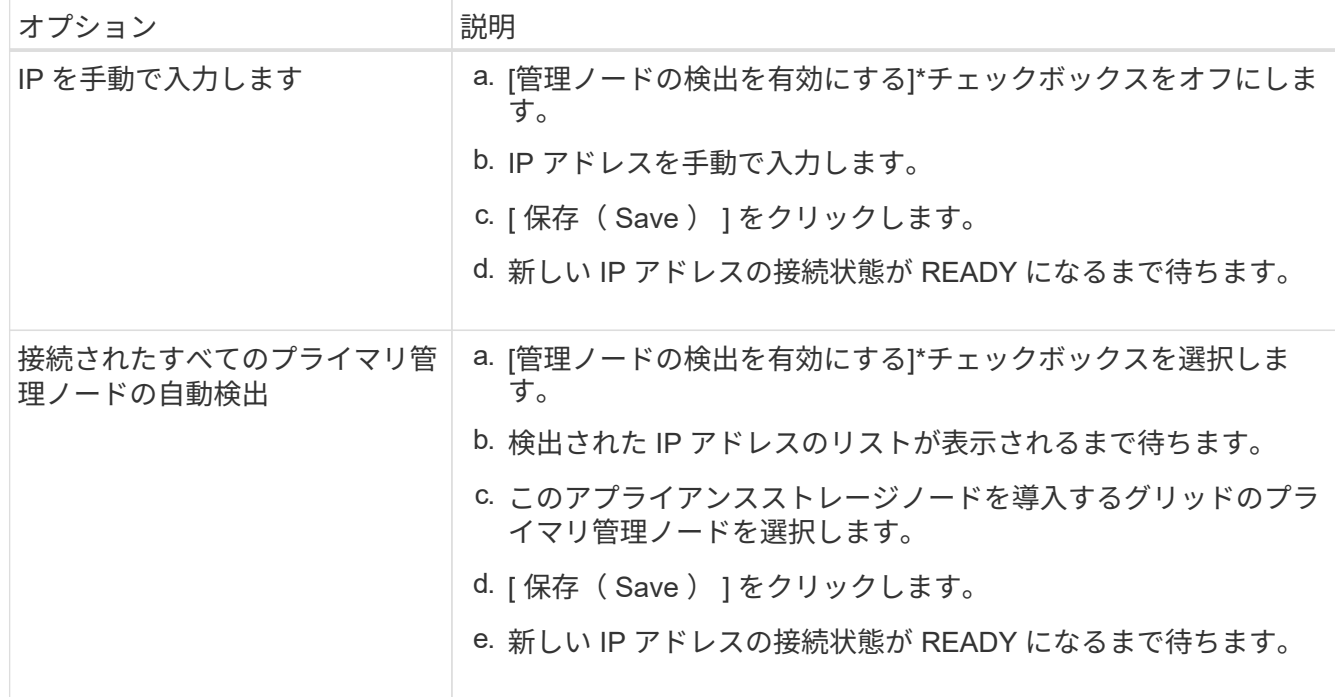

4. [ノード名]フィールドに、このアプライアンスノードに使用するシステム名を入力し、\*[保存]\*をクリック

します。

ここに表示される名前は、アプライアンスノードのシステム名です。システム名は内部StorageGRID 処理 に必要であり、変更することはできません。

- 5. 別のバージョンの StorageGRID ソフトウェアをインストールする必要がある場合は、次の手順を実行し ます。
	- a. インストールアーカイブをダウンロードします。

["](https://mysupport.netapp.com/site/products/all/details/storagegrid/downloads-tab)[ネットアップのダウンロード:](https://mysupport.netapp.com/site/products/all/details/storagegrid/downloads-tab) [StorageGRID"](https://mysupport.netapp.com/site/products/all/details/storagegrid/downloads-tab)

- b. アーカイブを展開します。
- c. StorageGRID アプライアンス・インストーラから、 \* アドバンスト \* > \* StorageGRID ソフトウェア のアップロード \* を選択します。
- d. [ 削除 ] をクリックして、現在のソフトウェアパッケージを削除します。

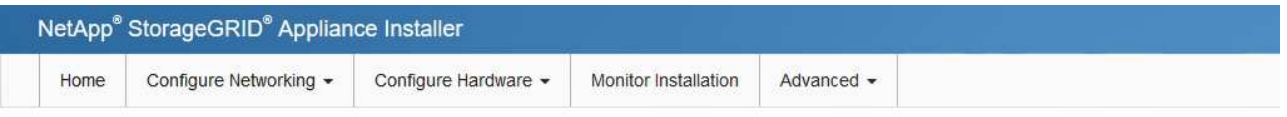

Upload StorageGRID Software

If this node is the primary Admin Node of a new deployment, you must use this page to upload the StorageGRID software installation package, unless the version of the software you want to install has already been uploaded. If you are adding this node to an existing deployment, you can avoid network traffic by uploading the installation package that matches the software version running on the existing grid. If you do not upload the correct package, the node obtains the software from the grid's primary Admin Node during installation.

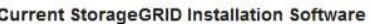

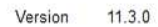

storagegrid-webscale-images-11-3-0\_11.3.0-20190806.1731.4064510\_amd64.deb Package Name

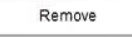

- e. [参照]\*をクリックして、ダウンロードして展開したソフトウェアパッケージを指定します。を選択し ます storagegrid-webscale-images-*version*.deb パッケージ。
- f. ホームページに戻るには、「 \* Home \* 」(ホーム)を選択します。
- 6. Installation (インストール) セクションで、現在の状態がのインストール開始準備完了 (Ready to start installation)であることを確認します *node name* をプライマリ管理ノードでグリッドに追加します *admin\_ip* "\*インストールの開始\*ボタンが有効になっていることを確認します。

[Start Installation\* (インストールの開始) ] ボタンが有効になっていない場合は、ネットワーク設定また はポート設定の変更が必要になることがあります。手順については、アプライアンスのメンテナンス手順 を参照してください。

7. StorageGRID アプライアンスインストーラのホームページで、 \* インストールの開始 \* をクリックしま す。

現在の状態が「Installation is in progress」に変わり、 ["\[Monitor Installation](#page-10-0)ページ"] が表示されます

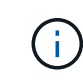

モニタのインストールページに手動でアクセスする必要がある場合は、メニューバーから \* モニタのインストール \* をクリックします。

8. グリッドに複数のアプライアンスノードがある場合は、アプライアンスごとに上記の手順を繰り返しま す。

# <span id="page-10-0"></span>アプライアンスの設置を監視する

StorageGRID アプライアンスインストーラでは、インストールが完了するまでステータ スが提供されます。ソフトウェアのインストールが完了すると、アプライアンスがリブ ートされます。

- ストレージアプライアンス
- 1. インストールの進行状況を監視するには、 \* インストールの監視 \* をクリックします。

Monitor Installation ページにインストールの進行状況が表示されます。

Monitor Installation

 $(i)$ 

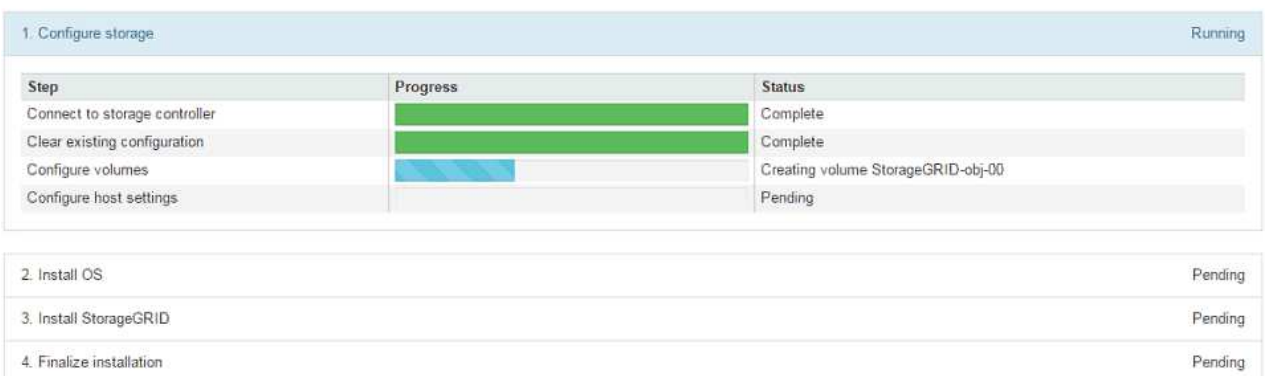

青色のステータスバーは、現在進行中のタスクを示します。緑のステータスバーは、正常に完了した タスクを示します。

インストーラは、以前のインストールで完了したタスクが再実行されないようにしま す。インストールを再実行している場合、再実行する必要のないタスクは緑色のステ ータスバーと「スキップ済み」のステータスで表示されます。

2. インストールの最初の 2 つのステージの進行状況を確認します。

◦ 1 。ストレージの構成 \*

インストーラがストレージコントローラに接続し、既存の設定をクリアし、設定されたRAIDモ ードに従ってRAIDを作成し、StorageGRID ソフトウェアとオブジェクトデータストレージにボ リュームを割り当て、ホストを設定します。

※ 2OS \* をインストールします

インストーラが StorageGRID のベースとなるオペレーティングシステムイメージをアプライアンス にコピーします。

3. インストールの進行状況の監視を継続して、組み込みコンソールに「 Install StorageGRID \* 」ステ ージが一時停止し、グリッドマネージャを使用して管理ノードでこのノードを承認するように求める メッセージが表示されるまで続けます。次の手順に進みます。

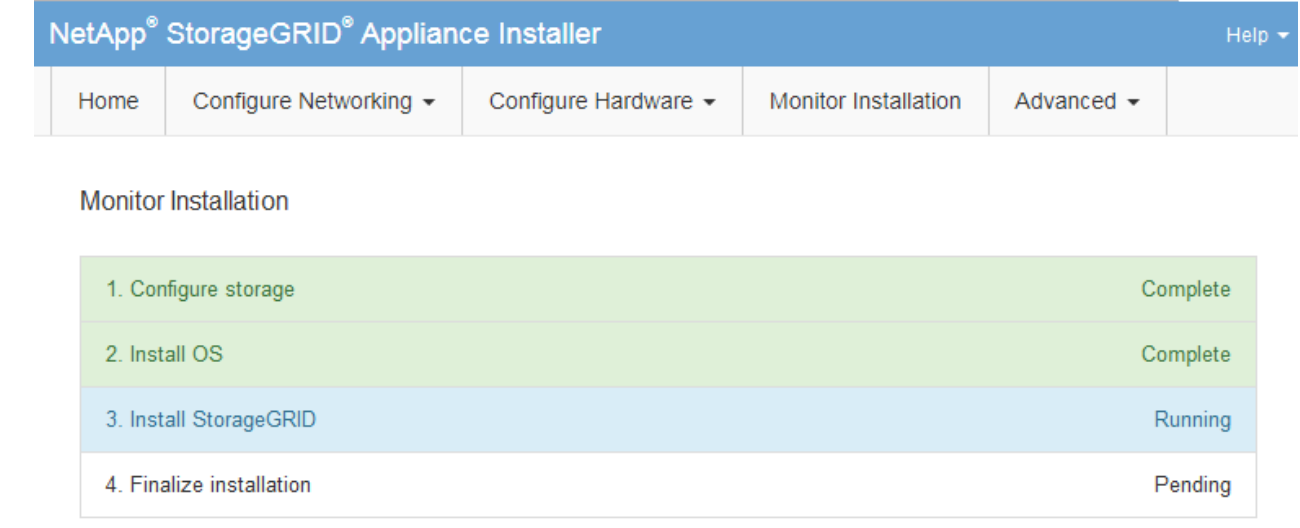

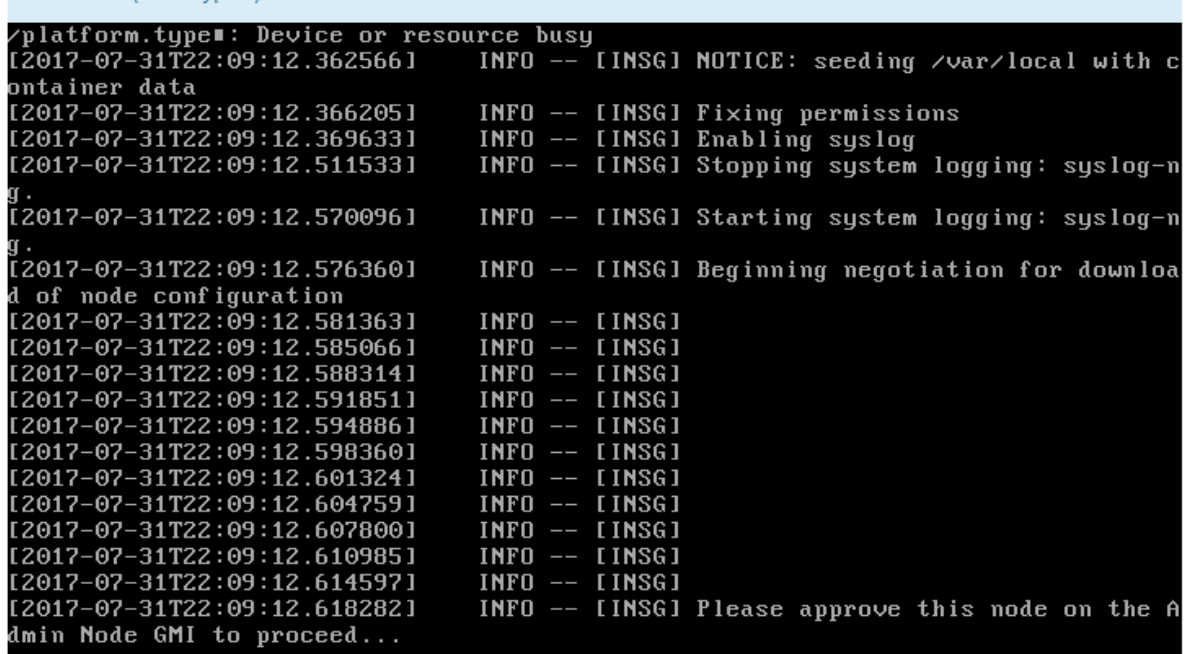

4. プライマリ管理ノードのグリッドマネージャに移動し、保留中のストレージノードを承認して、 StorageGRID のインストールプロセスを完了します。

Grid Manager から \* Install \* をクリックすると、ステージ 3 が完了し、ステージ 4 \* Finalize Installation \* が開始されます。ステージ 4 が完了すると、コントローラがリブートされます。

すべてのインストール段階が完了したら、ウィンドウを閉じます。

サービスアプライアンス

Connected (unencrypted) to: QEMU

1. インストールの進行状況を監視するには、メニューバーの \* インストールの監視 \* をクリックしま す。

Monitor Installation ページにインストールの進行状況が表示されます。

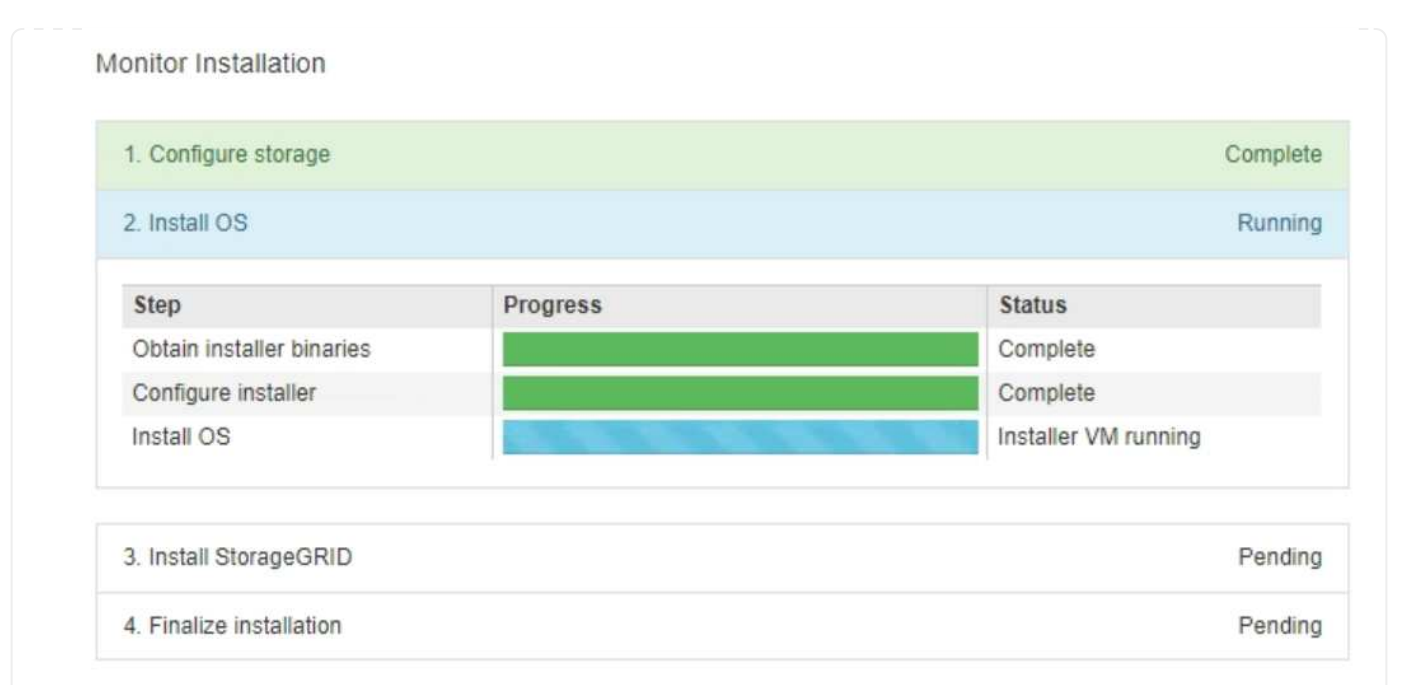

青色のステータスバーは、現在進行中のタスクを示します。緑のステータスバーは、正常に完了した タスクを示します。

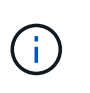

インストーラは、以前のインストールで完了したタスクが再実行されないようにしま す。インストールを再実行している場合、再実行する必要のないタスクは緑色のステ ータスバーと「スキップ済み」のステータスで表示されます。

- 2. インストールの最初の 2 つのステージの進行状況を確認します。
	- \* 1 。ストレージの構成 \*

インストーラがアプライアンスのドライブから既存の設定を消去し、ホストを設定します。

◦ ※ 2OS \* をインストールします

インストーラが StorageGRID のベースとなるオペレーティングシステムイメージをアプライア ンスにコピーします。

3. 次のいずれかのプロセスが実行されるまで、インストールの進行状況を監視します。

◦ アプライアンスがプライマリ管理ノードを除くすべてのノードでは、[Install StorageGRID Stage] ステージが一時停止し、を使用して管理ノードでこのノードを承認するよう求めるメッセージが 組み込みのコンソールに表示されます。 ["Grid Manager](https://docs.netapp.com/us-en/storagegrid-118/admin/signing-in-to-grid-manager.html) [の](https://docs.netapp.com/us-en/storagegrid-118/admin/signing-in-to-grid-manager.html)[略](https://docs.netapp.com/us-en/storagegrid-118/admin/signing-in-to-grid-manager.html)["](https://docs.netapp.com/us-en/storagegrid-118/admin/signing-in-to-grid-manager.html)。次の手順に進みます。

◦ アプライアンスプライマリ管理ノードをインストールする場合は、ノードを承認する必要はあり ません。アプライアンスがリブートされます。次の手順は省略できます。

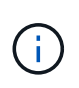

アプライアンスプライマリ管理ノードのインストール中に、StorageGRIDインス トーラをロードするための第5フェーズが表示されます(このスクリーンショット は最初の4つのフェーズのみを示しています)。StorageGRIDインストーラのロー ド(第5フェーズ)が10分以上進行中の場合は、Webページを手動で更新します。

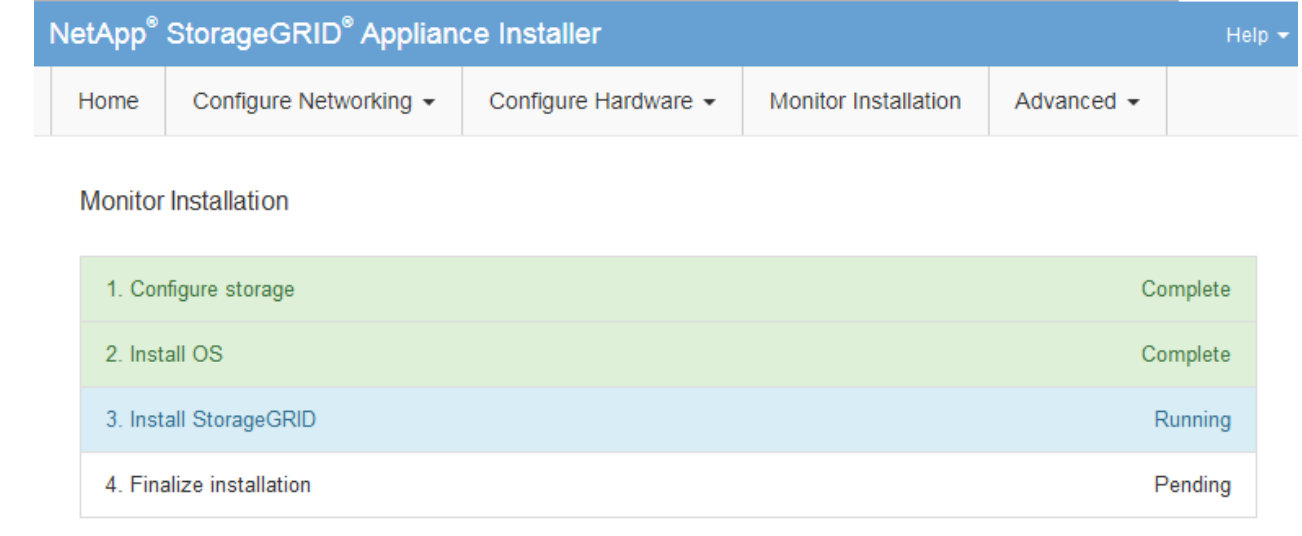

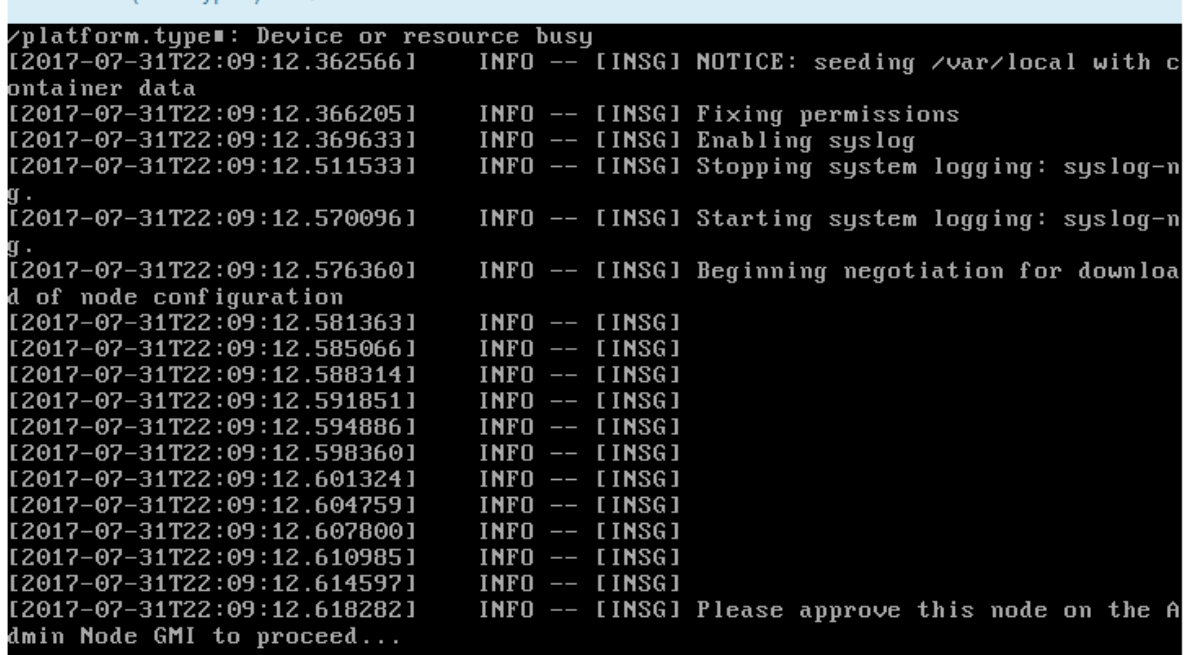

4. ["Grid Manager](https://docs.netapp.com/us-en/storagegrid-118/admin/signing-in-to-grid-manager.html)[に](https://docs.netapp.com/us-en/storagegrid-118/admin/signing-in-to-grid-manager.html)[移](https://docs.netapp.com/us-en/storagegrid-118/admin/signing-in-to-grid-manager.html)[動](https://docs.netapp.com/us-en/storagegrid-118/admin/signing-in-to-grid-manager.html)["](https://docs.netapp.com/us-en/storagegrid-118/admin/signing-in-to-grid-manager.html) プライマリ管理ノードで、保留中のグリッドノードを承認し、StorageGRIDの インストールプロセスを完了します。

Grid Manager から \* Install \* をクリックすると、ステージ 3 が完了し、ステージ 4 \* Finalize Installation \* が開始されます。ステージ 4 が完了すると、アプライアンスがリブートされます。

すべてのインストール段階が完了したら、ウィンドウを閉じます。

Connected (unencrypted) to: QEMU

# <span id="page-15-0"></span>**StorageGRID** アプライアンスインストーラの実行中にアプライ アンスをリブートします

StorageGRID アプライアンスインストーラの実行中にアプライアンスのリブートが必要 になることがあります。たとえば、インストールに失敗した場合は、アプライアンスの リブートが必要になることがあります。

このタスクについて

この手順 は、アプライアンスでStorageGRID アプライアンスインストーラが実行されている場合にのみ適用 されます。インストールが完了すると、 StorageGRID アプライアンスインストーラが使用できなくなるた め、この手順は機能しなくなります。

手順

- 1. StorageGRID アプライアンス・インストーラで、 [**Advanced**>\*Reboot Controller\*] をクリックし、次のい ずれかのオプションを選択します。
	- Reboot into StorageGRID \* を選択し、ノードをグリッドに再追加してコントローラをリブートしま す。メンテナンスモードで作業を完了し、ノードを通常動作に戻す準備ができている場合は、このオ プションを選択します。
	- メンテナンスモードを維持したままコントローラをリブートするには、 \* Reboot into Maintenance Mode \* を選択します。(このオプションは、コントローラがメンテナンスモードのときにのみ使用で きます)。 このオプションは、グリッドに再追加する前にノードで追加のメンテナンス処理を実行す る必要がある場合に選択します。

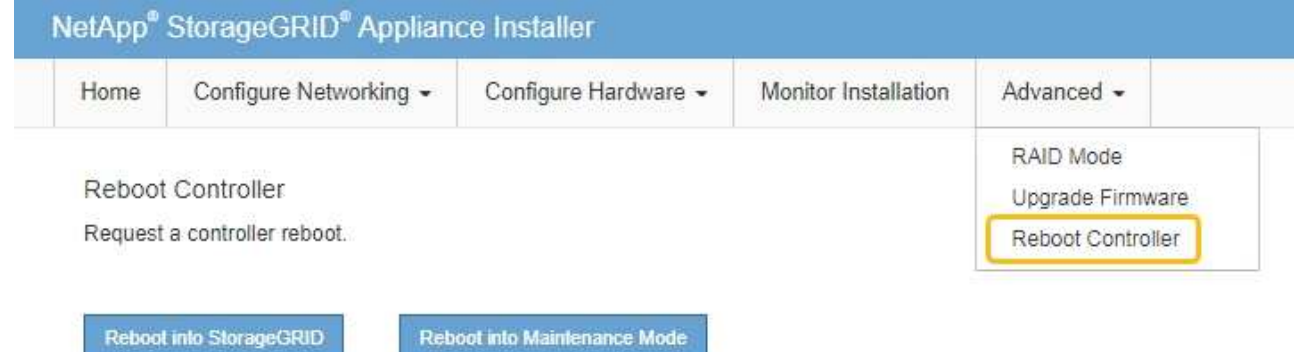

アプライアンスがリブートされます。

# <span id="page-15-1"></span>ハードウェアの設置のトラブルシューティング( **SG100** およ び **SG1000** )

設置作業で問題が発生した場合は、ハードウェアのセットアップや接続の問題に関する トラブルシューティング情報を確認すると役立つことがあります。

### ブート時のコードの表示

アプライアンスに電源を投入すると、 BMC に一連のブート時コードが記録されます。BMC 管理ポートに接 続されているグラフィカルコンソールでこれらのコードを確認できます。

作業を開始する前に

- どうすればいいか知ってるだろう ["BMC](https://docs.netapp.com/ja-jp/storagegrid-appliances/installconfig/accessing-bmc-interface.html)[ダッシュボード](https://docs.netapp.com/ja-jp/storagegrid-appliances/installconfig/accessing-bmc-interface.html)[へ](https://docs.netapp.com/ja-jp/storagegrid-appliances/installconfig/accessing-bmc-interface.html)[のアクセス](https://docs.netapp.com/ja-jp/storagegrid-appliances/installconfig/accessing-bmc-interface.html)["](https://docs.netapp.com/ja-jp/storagegrid-appliances/installconfig/accessing-bmc-interface.html)。
- Serial-Over-LAN ( SOL )を使用する場合は、 IPMI SOL コンソールアプリケーションの使用経験が必要 です。

手順

1. アプライアンスコントローラのブート時のコードを確認するための方法を選択し、必要な機器を揃えま す。

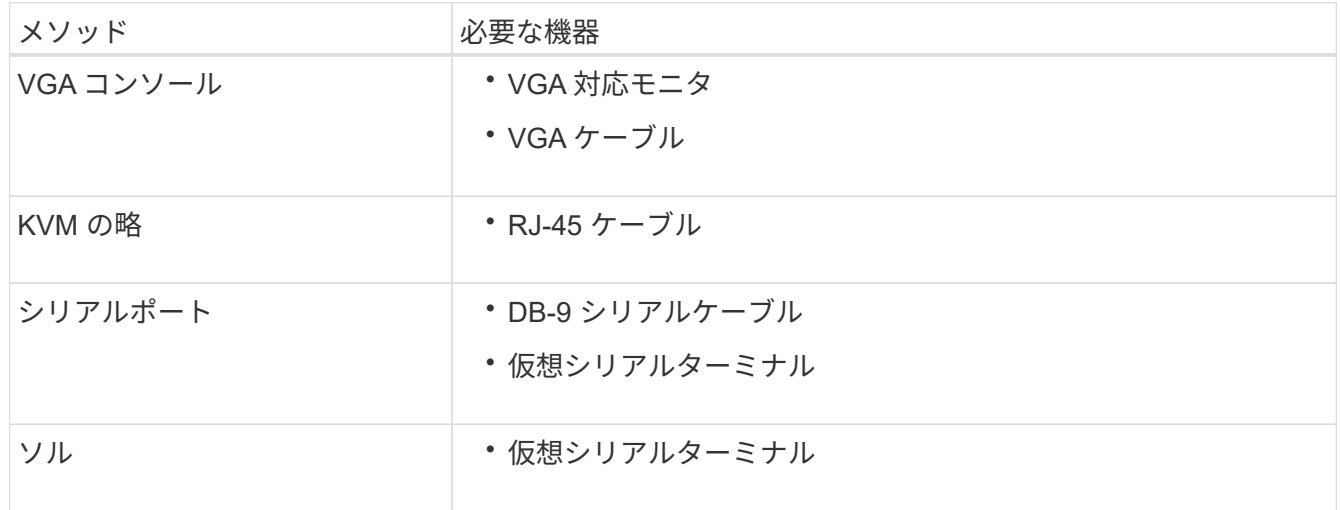

- 2. VGA コンソールを使用する場合は、次の手順を実行します。
	- a. VGA 対応モニタをアプライアンス背面の VGA ポートに接続します。
	- b. モニタに表示されるコードを確認します。
- 3. BMC KVM を使用する場合は、次の手順を実行します。
	- a. BMC管理ポートに接続し、BMC Webインターフェイスにログインします。
	- b. 「 \* リモートコントロール \* 」を選択します。
	- c. KVM を起動します。
	- d. 仮想モニタのコードを確認します。
- 4. シリアルポートと端末を使用している場合は、次の手順を実行します。
	- a. アプライアンス背面の DB-9 シリアルポートに接続します。
	- b. 設定を使用します 115200 8-N-1。
	- c. シリアルターミナルに印刷されているコードを確認します。
- 5. SOL を使用する場合は、次の手順を実行します。

a. BMC の IP アドレスとログインクレデンシャルを使用して IPMI SOL に接続します。

ipmitool -I lanplus -H *BMC\_Port\_IP* -U admin -P *Password* sol activate

場合によっては、デフォルトのユーザ名が root ではなく admin。 Ĥ.

- a. 仮想シリアルターミナルのコードを確認します。
- 6. 次の表を使用して、アプライアンスのコードを確認します。

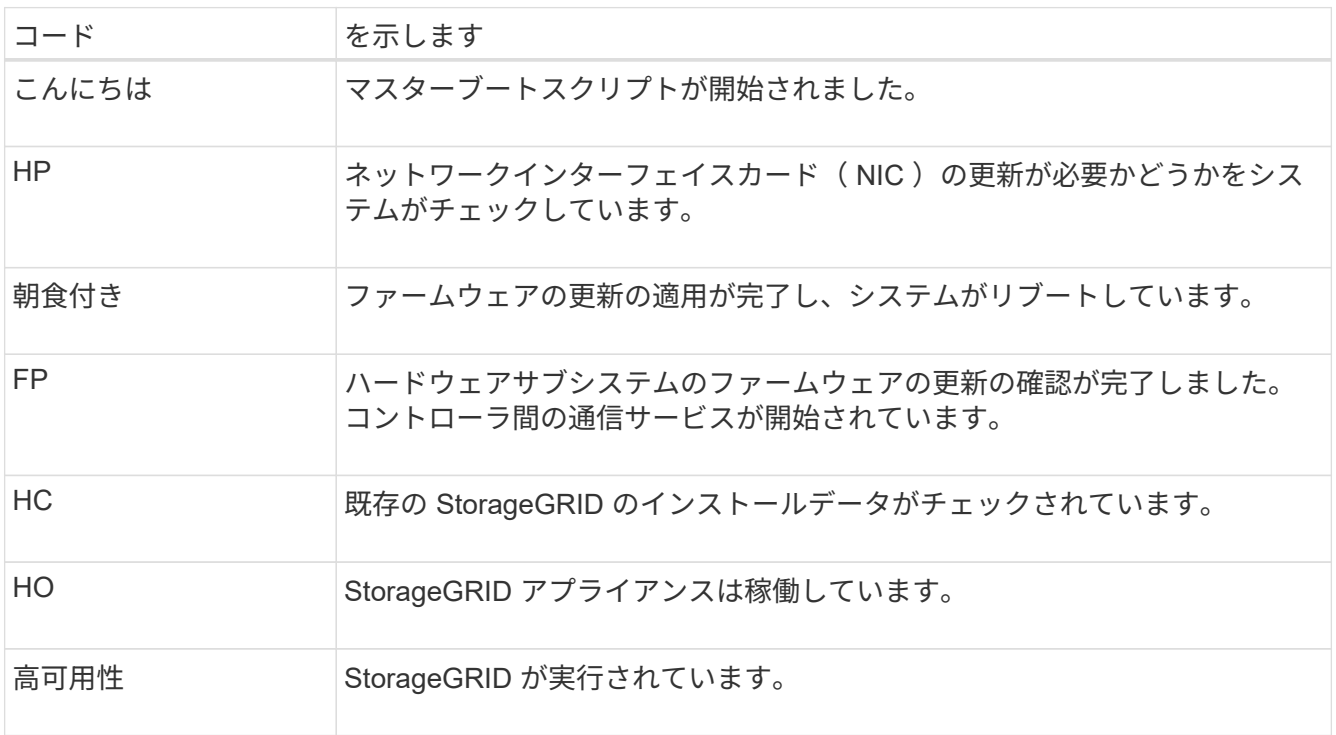

### エラーコードの表示

アプライアンスのブート時にハードウェアエラーが発生すると、 BMC にエラーコードが記録されます。必要 に応じて BMC インターフェイスを使用してこれらのエラーコードを確認し、テクニカルサポートと協力して 問題 を解決できます。

作業を開始する前に

• どうすればいいか知ってるだろう ["BMC](https://docs.netapp.com/ja-jp/storagegrid-appliances/installconfig/accessing-bmc-interface.html)[ダッシュボード](https://docs.netapp.com/ja-jp/storagegrid-appliances/installconfig/accessing-bmc-interface.html)[へ](https://docs.netapp.com/ja-jp/storagegrid-appliances/installconfig/accessing-bmc-interface.html)[のアクセス](https://docs.netapp.com/ja-jp/storagegrid-appliances/installconfig/accessing-bmc-interface.html)["](https://docs.netapp.com/ja-jp/storagegrid-appliances/installconfig/accessing-bmc-interface.html)。

手順

- 1. BMC ダッシュボードで、 \* BIOS POST Code \* を選択します。
- 2. 現在のコードと前のコードについて表示された情報を確認します。

次のいずれかのエラーコードが表示された場合は、テクニカルサポートに連絡して問題 を解決してくださ い。

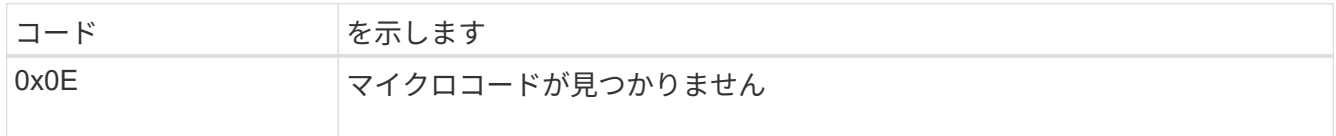

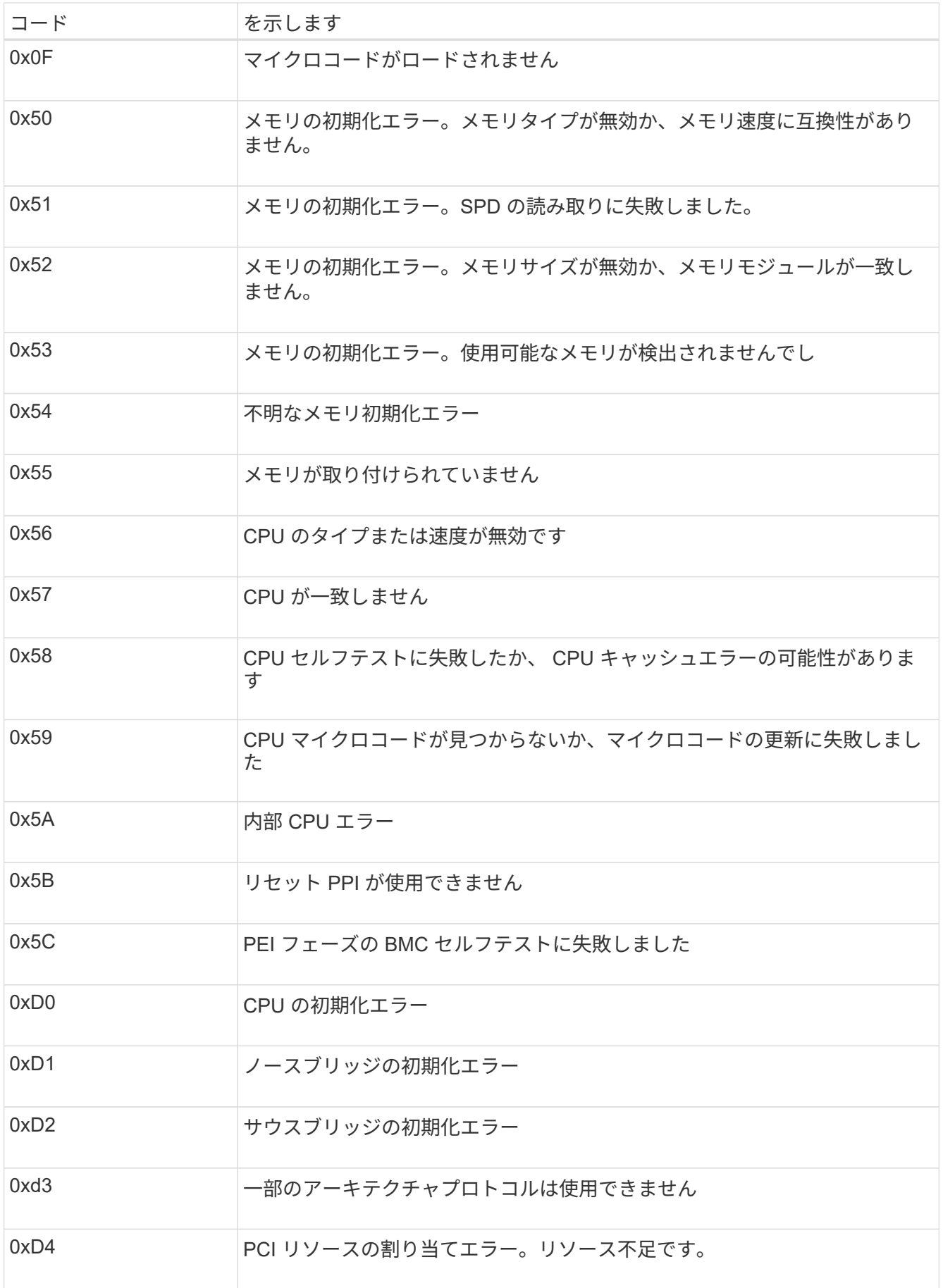

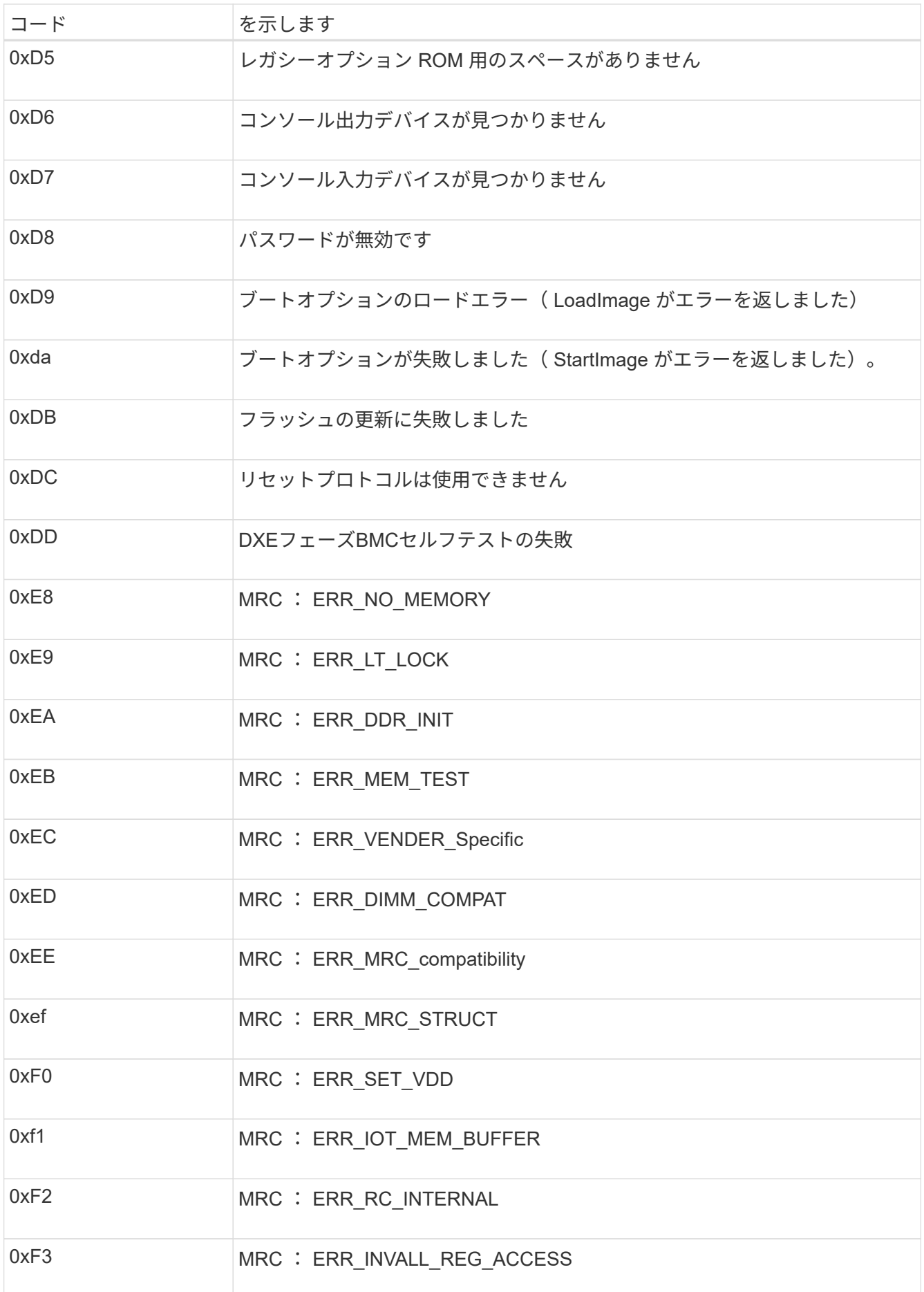

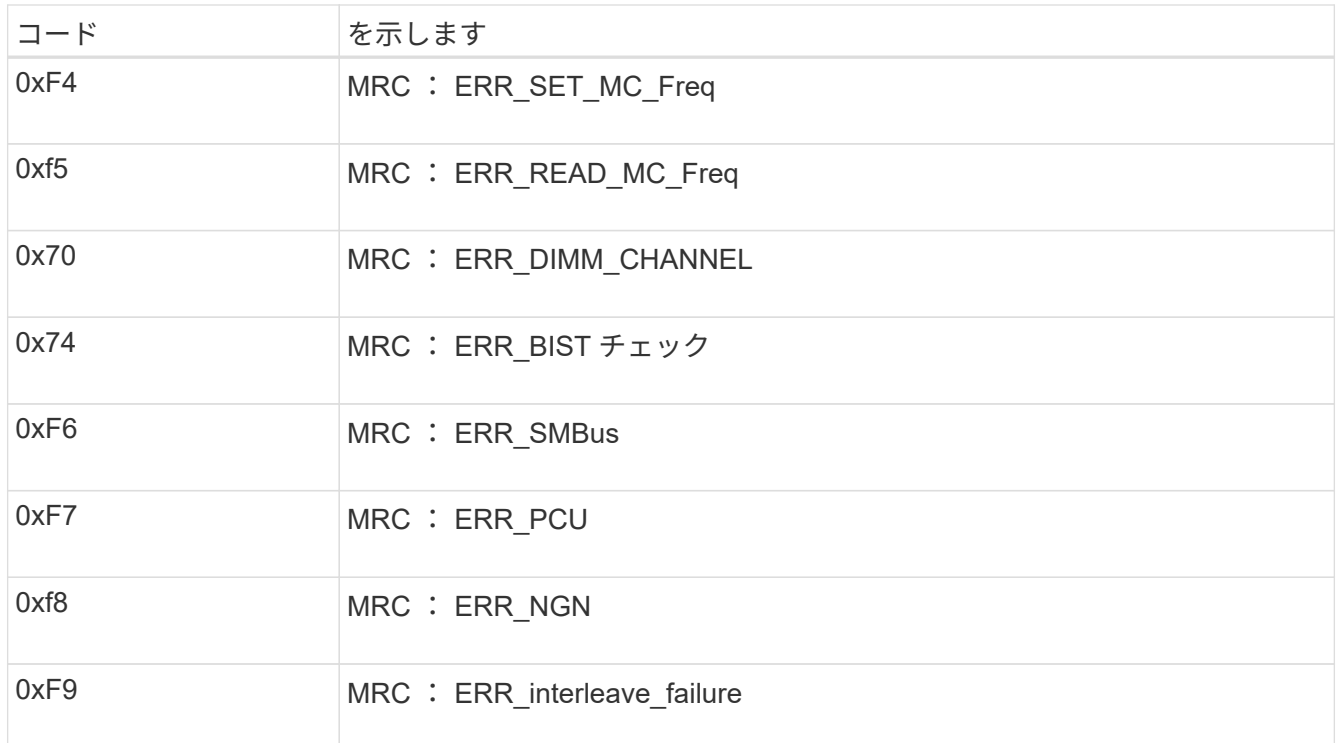

ハードウェアのセットアップがハングしたように見えます

ハードウェア障害やケーブル接続エラーによってアプライアンスのブート処理が完了しなかった場合は、 StorageGRID アプライアンスインストーラを使用できなくなることがあります。

手順

1. アプライアンスの LED と、 BMC に表示されるブートコードとエラーコードを確認します。

2. 問題 の解決にサポートが必要な場合は、テクニカルサポートにお問い合わせください。

セツソクノモンタイ

サービスアプライアンスに接続できない場合は、ネットワーク問題 があるか、ハードウェアの設置が正常に 完了していない可能性があります。

手順

1. アプライアンスのIPアドレスを使用してアプライアンスにpingを送信します。+ **ping** *services\_appliance\_IP*

2. ping からの応答がない場合は、正しい IP アドレスを使用していることを確認します。

グリッドネットワーク、管理ネットワーク、またはクライアントネットワークでのアプライアンスの IP アドレスを使用できます。

- 3. IP アドレスが正しい場合は、アプライアンスのケーブル接続、 QSFP または SFP トランシーバ、および ネットワークのセットアップを確認します。
- 4. アプライアンスに物理的にアクセスできる場合は、永続的なリンクローカルIPに直接接続できます 169.254.0.1 コントローラのネットワーク設定を確認し、必要に応じて更新します。詳細な手順につい ては、のステップ 2 を参照してください ["StorageGRID](https://docs.netapp.com/ja-jp/storagegrid-appliances/installconfig/accessing-storagegrid-appliance-installer.html) [アプライアンスインストーラにアクセスします](https://docs.netapp.com/ja-jp/storagegrid-appliances/installconfig/accessing-storagegrid-appliance-installer.html)["](https://docs.netapp.com/ja-jp/storagegrid-appliances/installconfig/accessing-storagegrid-appliance-installer.html)。

この手順で問題 が解決しない場合は、テクニカルサポートにお問い合わせください。

- 5. ping が成功した場合は、 Web ブラウザを開きます。
- 6. StorageGRID アプライアンスインストーラのURLとして「+」を入力します **https://***appliances\_controller\_IP***:8443**

ホームページが表示されます。

# <span id="page-21-0"></span>ハードウェアの設置に関するトラブルシューティング (**SG5700**または**SG6000**)

設置作業で問題が発生した場合は、ハードウェアのセットアップや接続の問題に関する トラブルシューティング情報を確認すると役立つことがあります。

ブート時のコードの表示(**SG6000-CN**コントローラ)

アプライアンスの電源を入れると、 BMC は SG6000-CN コントローラの一連のブート時のコードを記録しま す。これらのコードはいくつかの方法で確認できます。

作業を開始する前に

- どうすればいいか知ってるだろう ["BMC](https://docs.netapp.com/ja-jp/storagegrid-appliances/installconfig/accessing-bmc-interface.html)[ダッシュボード](https://docs.netapp.com/ja-jp/storagegrid-appliances/installconfig/accessing-bmc-interface.html)[へ](https://docs.netapp.com/ja-jp/storagegrid-appliances/installconfig/accessing-bmc-interface.html)[のアクセス](https://docs.netapp.com/ja-jp/storagegrid-appliances/installconfig/accessing-bmc-interface.html)["](https://docs.netapp.com/ja-jp/storagegrid-appliances/installconfig/accessing-bmc-interface.html)。
- Serial-Over-LAN ( SOL )を使用する場合は、 IPMI SOL コンソールアプリケーションの使用経験が必要 です。

手順

1. アプライアンスコントローラのブート時のコードを確認するための方法を選択し、必要な機器を揃えま す。

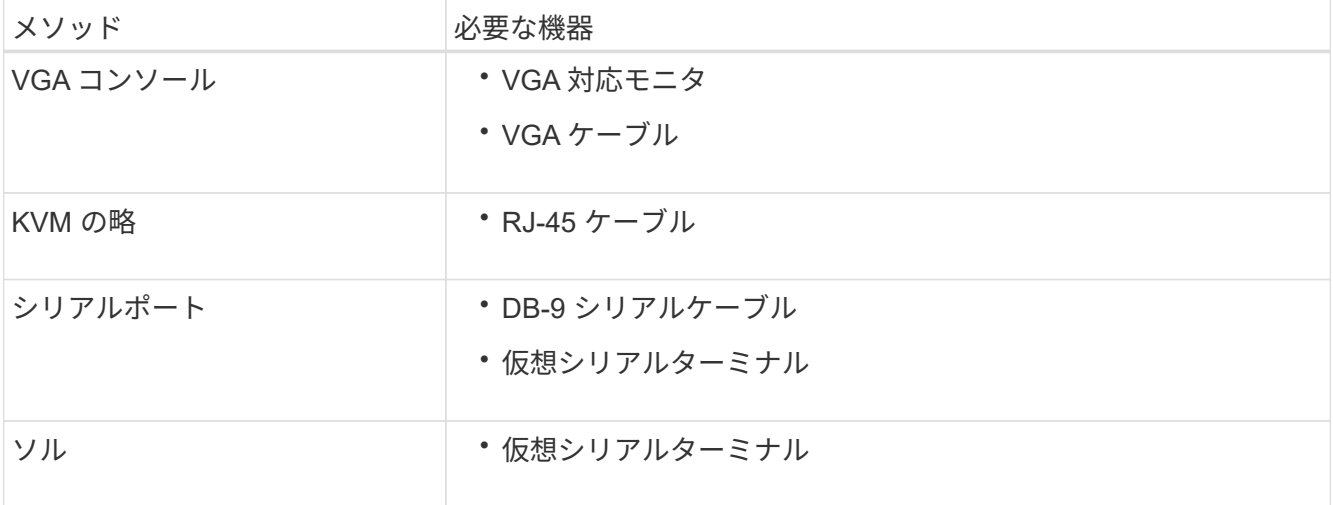

- 2. VGA コンソールを使用する場合は、次の手順を実行します。
	- a. VGA 対応モニタをアプライアンス背面の VGA ポートに接続します。
	- b. モニタに表示されるコードを確認します。
- 3. BMC KVM を使用する場合は、次の手順を実行します。
	- a. BMC管理ポートに接続し、BMC Webインターフェイスにログインします。
	- b. 「 \* リモートコントロール \* 」を選択します。
	- c. KVM を起動します。
	- d. 仮想モニタのコードを確認します。
- 4. シリアルポートと端末を使用している場合は、次の手順を実行します。
	- a. アプライアンス背面の DB-9 シリアルポートに接続します。
	- b. 設定を使用します 115200 8-N-1。
	- c. シリアルターミナルに印刷されているコードを確認します。
- 5. SOL を使用する場合は、次の手順を実行します。

a. BMC の IP アドレスとログインクレデンシャルを使用して IPMI SOL に接続します。

ipmitool -I lanplus -H *BMC\_Port\_IP* -U admin -P *Password* sol activate

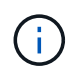

場合によっては、SG6000アプライアンスのデフォルトのユーザ名が root ではなく admin。

a. 仮想シリアルターミナルのコードを確認します。

6. 次の表を使用して、アプライアンスのコードを確認します。

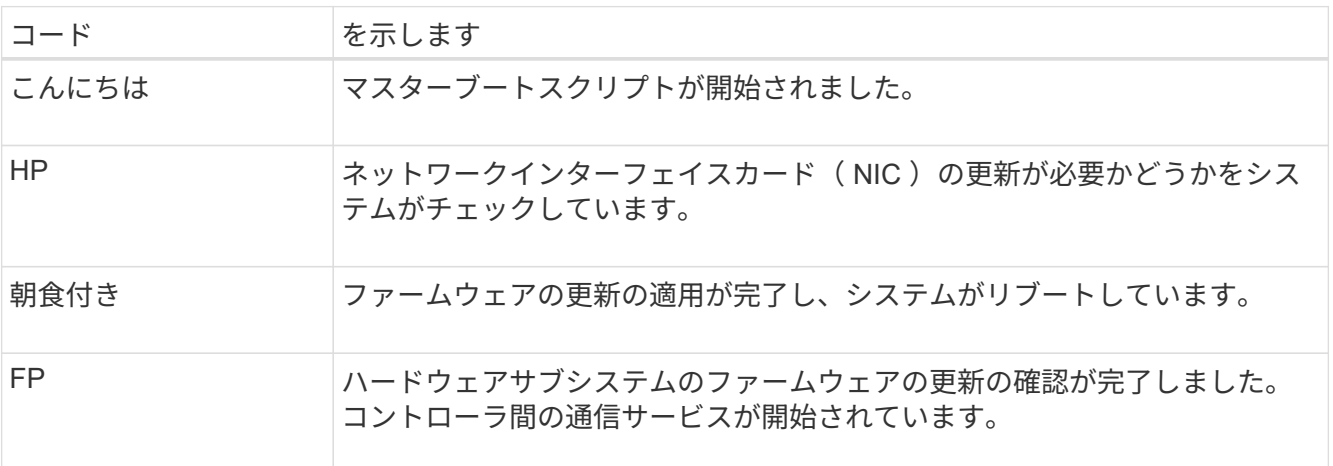

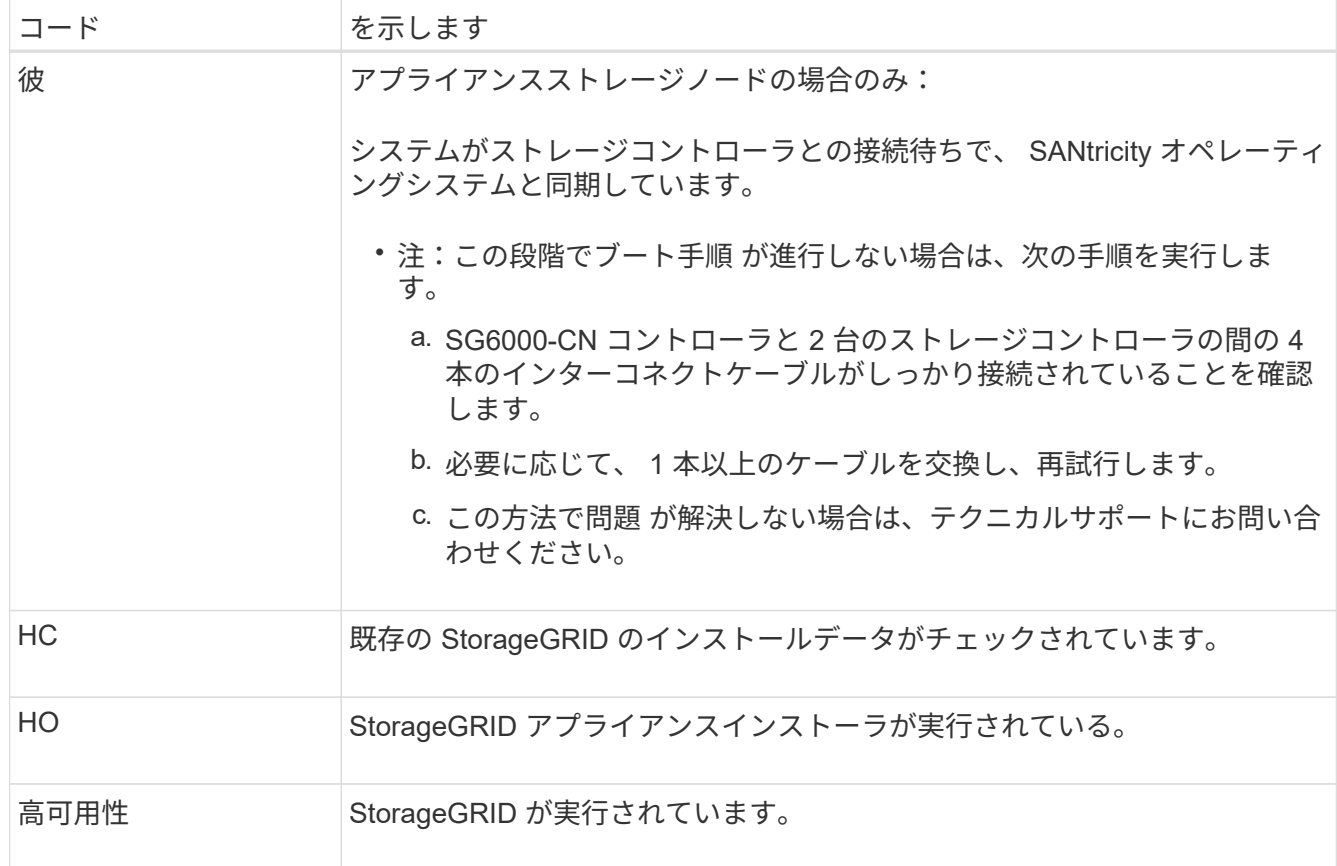

### エラーコードの確認(**SG6000-CN**コントローラ)

SG6000-CN コントローラのブート時にハードウェアエラーが発生すると、 BMC にエラーコードが記録され ます。必要に応じて BMC インターフェイスを使用してこれらのエラーコードを確認し、テクニカルサポート と協力して問題 を解決できます。

作業を開始する前に

• どうすればいいか知ってるだろう ["BMC](https://docs.netapp.com/ja-jp/storagegrid-appliances/installconfig/accessing-bmc-interface.html)[ダッシュボード](https://docs.netapp.com/ja-jp/storagegrid-appliances/installconfig/accessing-bmc-interface.html)[へ](https://docs.netapp.com/ja-jp/storagegrid-appliances/installconfig/accessing-bmc-interface.html)[のアクセス](https://docs.netapp.com/ja-jp/storagegrid-appliances/installconfig/accessing-bmc-interface.html)["](https://docs.netapp.com/ja-jp/storagegrid-appliances/installconfig/accessing-bmc-interface.html)。

手順

- 1. BMC ダッシュボードで、 \* BIOS POST Code \* を選択します。
- 2. 現在のコードと前のコードについて表示された情報を確認します。

次のいずれかのエラーコードが表示された場合は、テクニカルサポートに連絡して問題 を解決してくださ い。

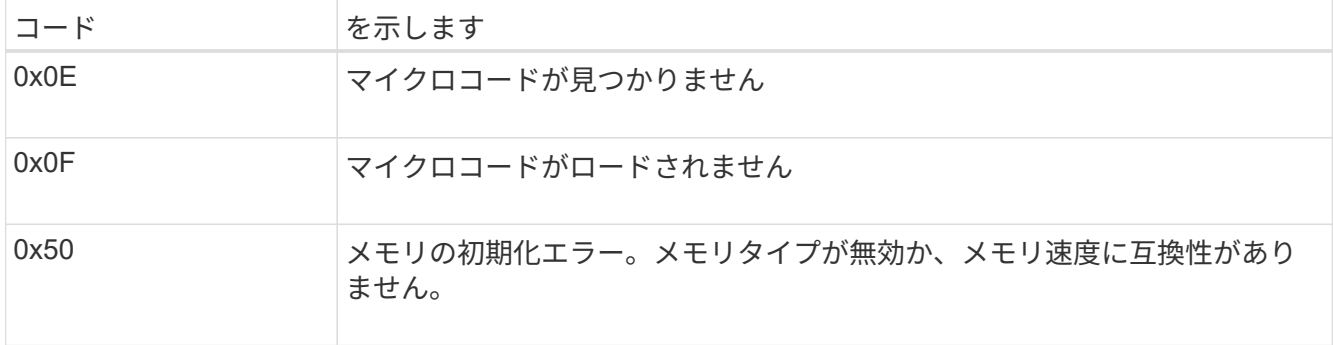

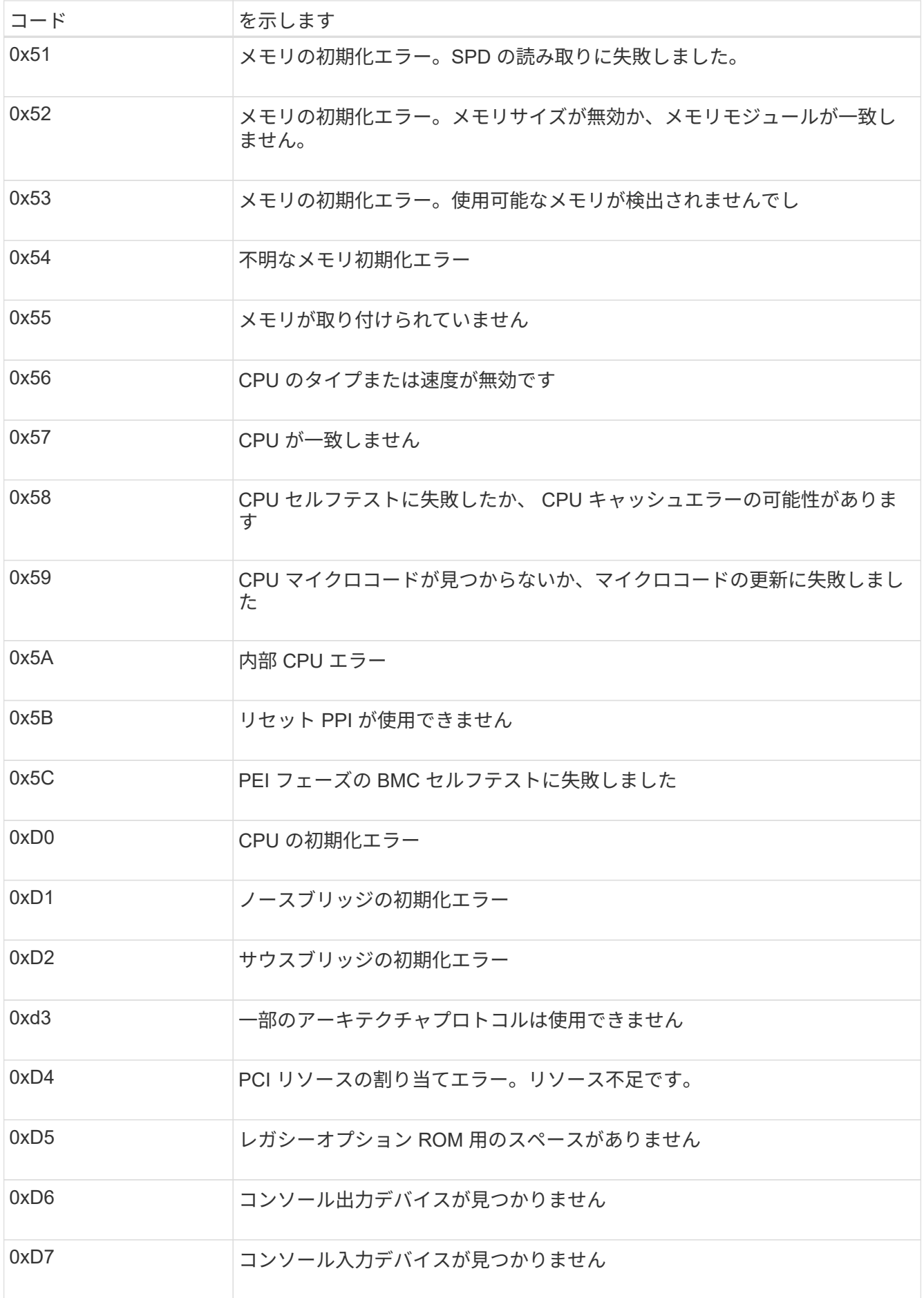

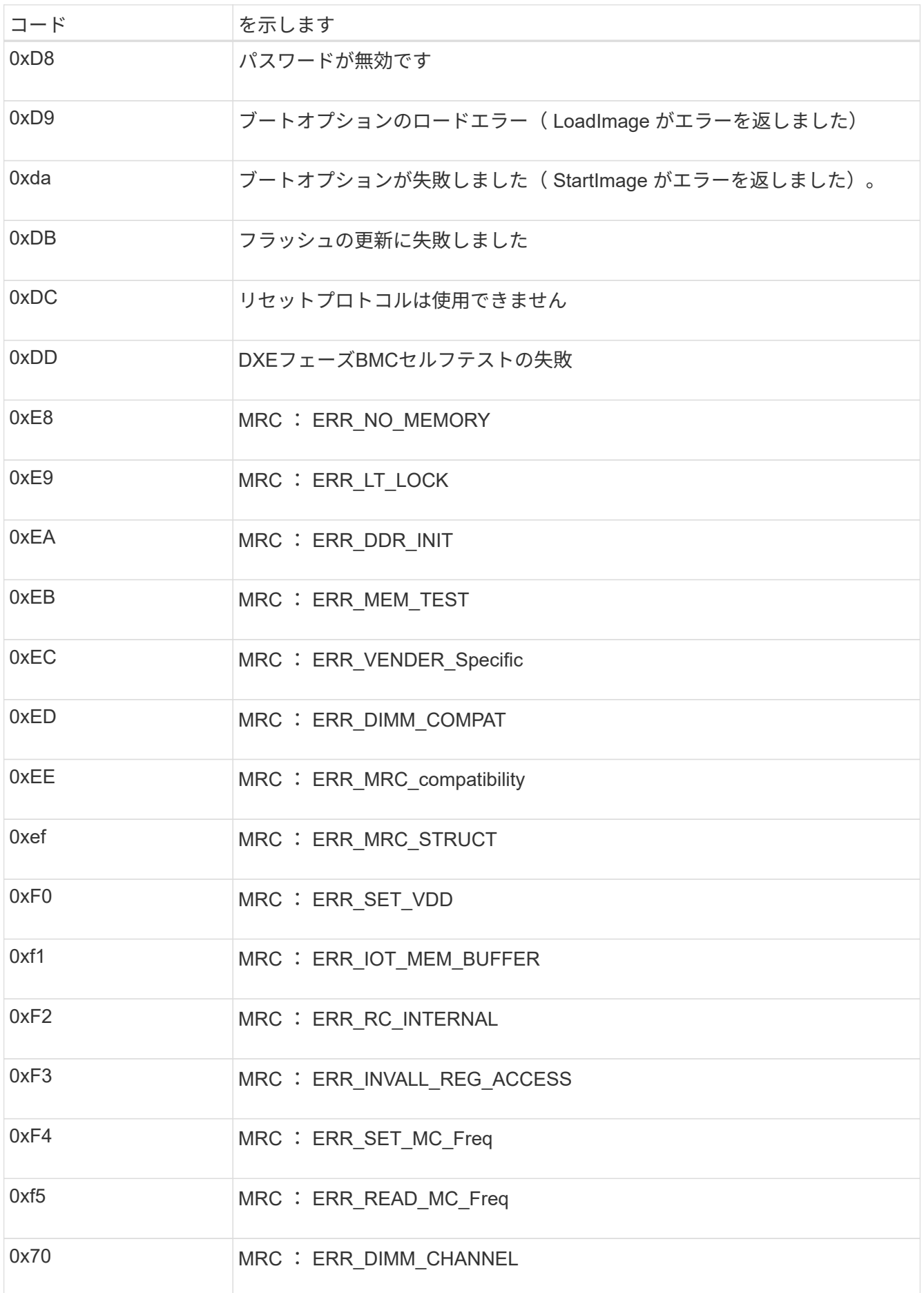

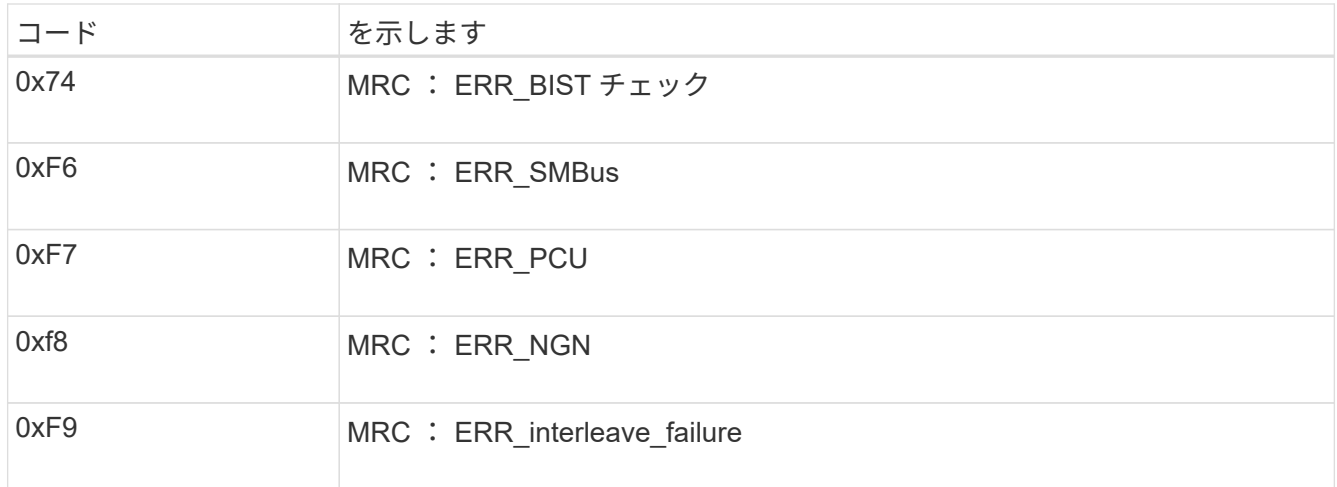

### ハードウェアのセットアップがハングしたように見える(**SG6000**または**SG5700**)

ハードウェア障害やケーブル接続エラーによってストレージコントローラまたはアプライアンスコントローラ のブート処理が完了しなかった場合は、StorageGRID アプライアンスインストーラを使用できないことがあ ります。

#### **SG5700**

1. ["SG5700](https://docs.netapp.com/ja-jp/storagegrid-appliances/installconfig/viewing-status-indicators.html)[のデジタル表示ディスプレイのコードを確認します。](https://docs.netapp.com/ja-jp/storagegrid-appliances/installconfig/viewing-status-indicators.html)["](https://docs.netapp.com/ja-jp/storagegrid-appliances/installconfig/viewing-status-indicators.html)

電源投入時にハードウェアが初期化される際に、 2 つのデジタル表示ディスプレイに一連のコード が表示されます。ハードウェアが正常にブートされると、各コントローラのデジタル表示ディスプレ イに異なるコードが表示されます。

2. E5700SG コントローラのデジタル表示ディスプレイのコードを確認してください。

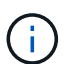

インストールとプロビジョニングには時間がかかります。一部のインストールフェー ズでは、StorageGRID アプライアンスインストーラの更新が数分間報告されません。

エラーが発生すると、デジタル表示ディスプレイに HE などの一連のコードが点滅します。

3. これらのコードの意味については、次のリソースを参照してください。

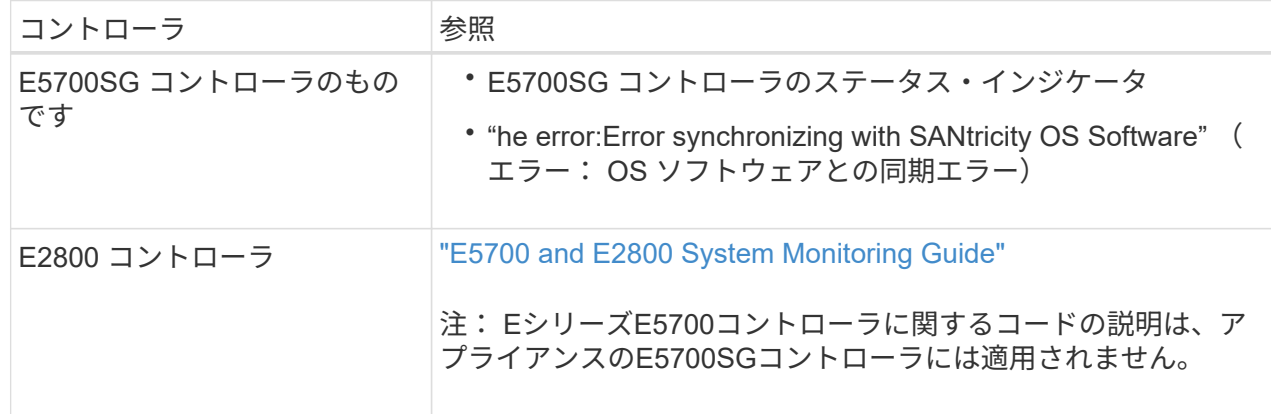

4. この方法で問題 が解決しない場合は、テクニカルサポートにお問い合わせください。

**SG6000**を使用します

1. ストレージコントローラの場合は、デジタル表示ディスプレイのコードを監視します。

電源投入時にハードウェアが初期化される際に、 2 つのデジタル表示ディスプレイに一連のコード が表示されます。ハードウェアが正常にブートすると、デジタル表示ディスプレイが両方に表示され ます 99。

- 2. SG6000-CN コントローラの LED と、 BMC に表示されたブート時のコードとエラーコードを確認し ます。
- 3. 問題 の解決にサポートが必要な場合は、テクニカルサポートにお問い合わせください。

接続の問題(**SG5700**または**SG6000**)

StorageGRID アプライアンスのインストール時に接続の問題が発生した場合は、以下に記載する対処策を実 施する必要があります。

アプライアンスに接続できない場合は、ネットワーク問題 があるか、ハードウェアの設置が正常に完了して いない可能性があります。

#### 手順

- 1. SANtricity システムマネージャに接続できない場合は、次の手順を実行します。
	- a. SANtricity システムマネージャの管理ネットワークで、どちらかのストレージコントローラのIPアドレ スを使用してアプライアンスにpingを送信します。+ **ping** *Storage\_Controller\_IP*
	- b. ping からの応答がない場合は、正しい IP アドレスを使用していることを確認します。

どちらかのストレージコントローラの管理ポート 1 の IP アドレスを使用してください。

c. IP アドレスが正しい場合は、アプライアンスのケーブル接続とネットワークのセットアップを確認し ます。

この手順で問題 が解決しない場合は、テクニカルサポートにお問い合わせください。

- d. ping が成功した場合は、 Web ブラウザを開きます。
- e. SANtricity システムマネージャのURLとして「+」を入力します **https://***Storage\_Controller\_IP*

SANtricity System Manager のログインページが表示されます。

- 2. SG6000-CN コントローラに接続できない場合は、次の手順を実行します。
	- a. SG6000-CNコントローラのIPアドレス+を使用してアプライアンスにpingを送信します **ping** *SG6000-CN\_Controller\_IP*
	- b. ping からの応答がない場合は、正しい IP アドレスを使用していることを確認します。

グリッドネットワーク、管理ネットワーク、またはクライアントネットワークでのアプライアンスの IP アドレスを使用できます。

- c. IP アドレスが正しい場合は、アプライアンスのケーブル接続、 SFP トランシーバ、およびネットワ ークのセットアップを確認します。
- d. SG6000-CNに物理的にアクセスできる場合は、永続的なリンクローカルIPに直接接続できます 169.254.0.1 コントローラのネットワーク設定を確認し、必要に応じて更新します。詳細な手順に ついては、のステップ 2 を参照してください ["StorageGRID](https://docs.netapp.com/ja-jp/storagegrid-appliances/installconfig/accessing-storagegrid-appliance-installer.html) [アプライアンスインストーラ](https://docs.netapp.com/ja-jp/storagegrid-appliances/installconfig/accessing-storagegrid-appliance-installer.html)[へ](https://docs.netapp.com/ja-jp/storagegrid-appliances/installconfig/accessing-storagegrid-appliance-installer.html)[のアクセ](https://docs.netapp.com/ja-jp/storagegrid-appliances/installconfig/accessing-storagegrid-appliance-installer.html) [ス](https://docs.netapp.com/ja-jp/storagegrid-appliances/installconfig/accessing-storagegrid-appliance-installer.html)["](https://docs.netapp.com/ja-jp/storagegrid-appliances/installconfig/accessing-storagegrid-appliance-installer.html)。

この手順で問題 が解決しない場合は、テクニカルサポートにお問い合わせください。

- e. ping が成功した場合は、 Web ブラウザを開きます。
- f. StorageGRID アプライアンスインストーラのURLとして「+」を入力します **https://***SG6000-CN\_Controller\_IP***:8443**

ホームページが表示されます。

**SG6060**拡張シェルフはアプライアンスインストーラに表示されません

SG6060に設置済みの拡張シェルフがStorageGRID アプライアンスインストーラに表示されない場合は、シェ ルフが完全に設置され、電源がオンになっていることを確認する必要があります。

このタスクについて

拡張シェルフがアプライアンスに接続されていることを確認するには、 StorageGRID アプライアンスインス トーラで次の情報を表示します。

• ホーム \* ページには、拡張シェルフに関するメッセージが表示されます。

**O** The storage system contains 2 expansion shelves.

• Advanced \* > \* RAID Mode \* ページには、アプライアンスに拡張シェルフが含まれているかどうかをドラ イブ数で示します。たとえば、以下のスクリーンショットでは、 2 本の SSD と 178 本の HDD が表示さ れています。2 台の拡張シェルフを備えた SG6060 には、合計 180 本のドライブが搭載されてい

#### **Configure RAID Mode**

This appliance contains the following drives.

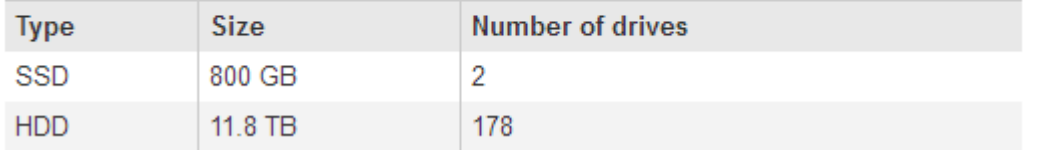

StorageGRID アプライアンスインストーラのページに拡張シェルフが表示されない場合は、この手順 に従っ てください。

手順

- 1. 必要なすべてのケーブルがしっかりと接続されていることを確認します。を参照してください ["](https://docs.netapp.com/ja-jp/storagegrid-appliances/installconfig/cabling-appliance.html)[アプライ](https://docs.netapp.com/ja-jp/storagegrid-appliances/installconfig/cabling-appliance.html) [アンスを](https://docs.netapp.com/ja-jp/storagegrid-appliances/installconfig/cabling-appliance.html)[ケ](https://docs.netapp.com/ja-jp/storagegrid-appliances/installconfig/cabling-appliance.html)[ーブル接続します](https://docs.netapp.com/ja-jp/storagegrid-appliances/installconfig/cabling-appliance.html)["](https://docs.netapp.com/ja-jp/storagegrid-appliances/installconfig/cabling-appliance.html)。
- 2. 拡張シェルフの電源がオンになっていることを確認します。を参照してください ["](https://docs.netapp.com/ja-jp/storagegrid-appliances/installconfig/connecting-power-cords-and-applying-power.html)[電源コードを接続して](https://docs.netapp.com/ja-jp/storagegrid-appliances/installconfig/connecting-power-cords-and-applying-power.html) [電源\(](https://docs.netapp.com/ja-jp/storagegrid-appliances/installconfig/connecting-power-cords-and-applying-power.html) [SG6000](https://docs.netapp.com/ja-jp/storagegrid-appliances/installconfig/connecting-power-cords-and-applying-power.html) [\)を投入](https://docs.netapp.com/ja-jp/storagegrid-appliances/installconfig/connecting-power-cords-and-applying-power.html)["](https://docs.netapp.com/ja-jp/storagegrid-appliances/installconfig/connecting-power-cords-and-applying-power.html)。
- 3. 問題 の解決にサポートが必要な場合は、テクニカルサポートにお問い合わせください。

**SG5700**アフライアンスニセツソクテキナイ

アプライアンスに接続できない場合は、ネットワーク問題 があるか、ハードウェアの設置が正常に完了して いない可能性があります。

手順

- 1. SANtricity システムマネージャに接続できない場合は、次の手順を実行します。
	- a. SANtricity System Managerの管理ネットワークで、E2800コントローラのIPアドレスを使用してアプ ライアンスにpingを送信します:+ **ping** *E2800\_Controller\_IP*
	- b. ping からの応答がない場合は、正しい IP アドレスを使用していることを確認します。

E2800 コントローラの管理ポート 1 の IP アドレスを使用します。

c. IP アドレスが正しい場合は、アプライアンスのケーブル接続とネットワークのセットアップを確認し ます。

この手順で問題 が解決しない場合は、テクニカルサポートにお問い合わせください。

- d. ping が成功した場合は、 Web ブラウザを開きます。
- e. SANtricity システムマネージャのURLとして「+」を入力します **https://***E2800\_Controller\_IP*

SANtricity System Manager のログインページが表示されます。

- 2. E5700SG コントローラに接続できない場合は、次の手順を実行してください。
	- a. E5700SGコントローラのIPアドレス+を使用してアプライアンスにpingを送信してください **ping** *E5700SG\_Controller\_IP*
	- b. ping からの応答がない場合は、正しい IP アドレスを使用していることを確認します。

グリッドネットワーク、管理ネットワーク、またはクライアントネットワークでのアプライアンスの IP アドレスを使用できます。

c. IP アドレスが正しい場合は、アプライアンスのケーブル接続、 SFP トランシーバ、およびネットワ ークのセットアップを確認します。

この手順で問題 が解決しない場合は、テクニカルサポートにお問い合わせください。

- d. ping が成功した場合は、 Web ブラウザを開きます。
- e. StorageGRID アプライアンスインストーラのURLとして「+」を入力します **https://***E5700SG\_Controller\_IP***:8443**

ホームページが表示されます。

### **HE**エラー:**SANtricity OS**ソフトウェアとの同期エラー(**SG5700**)

StorageGRID アプライアンスインストーラがSANtricity OSソフトウェアと同期できない場合、コンピューテ ィングコントローラのデジタル表示ディスプレイにHEエラーコードが表示されます。

このタスクについて

HE エラーコードが表示された場合は、次の対処策を実施します。

手順

- 1. 2 本の SAS インターコネクトケーブルの整合性をチェックし、しっかりと接続されていることを確認し ます。
- 2. 必要に応じて、一方または両方のケーブルを交換し、再試行します。
- 3. この方法で問題 が解決しない場合は、テクニカルサポートにお問い合わせください。

# <span id="page-31-0"></span>ハードウェアの設置に関するトラブルシューティング (**SG6100**)

設置作業で問題が発生した場合は、ハードウェアのセットアップや接続の問題に関する トラブルシューティング情報を確認すると役立つことがあります。

ブート時のコードの表示

アプライアンスに電源を投入すると、 BMC に一連のブート時コードが記録されます。BMC 管理ポートに接 続されているグラフィカルコンソールでこれらのコードを確認できます。

作業を開始する前に

- どうすればいいか知ってるだろう ["BMC](https://docs.netapp.com/ja-jp/storagegrid-appliances/installconfig/accessing-bmc-interface.html)[ダッシュボード](https://docs.netapp.com/ja-jp/storagegrid-appliances/installconfig/accessing-bmc-interface.html)[へ](https://docs.netapp.com/ja-jp/storagegrid-appliances/installconfig/accessing-bmc-interface.html)[のアクセス](https://docs.netapp.com/ja-jp/storagegrid-appliances/installconfig/accessing-bmc-interface.html)["](https://docs.netapp.com/ja-jp/storagegrid-appliances/installconfig/accessing-bmc-interface.html)。
- Serial-Over-LAN ( SOL )を使用する場合は、 IPMI SOL コンソールアプリケーションの使用経験が必要 です。

手順

1. アプライアンスコントローラのブート時のコードを確認するための方法を選択し、必要な機器を揃えま す。

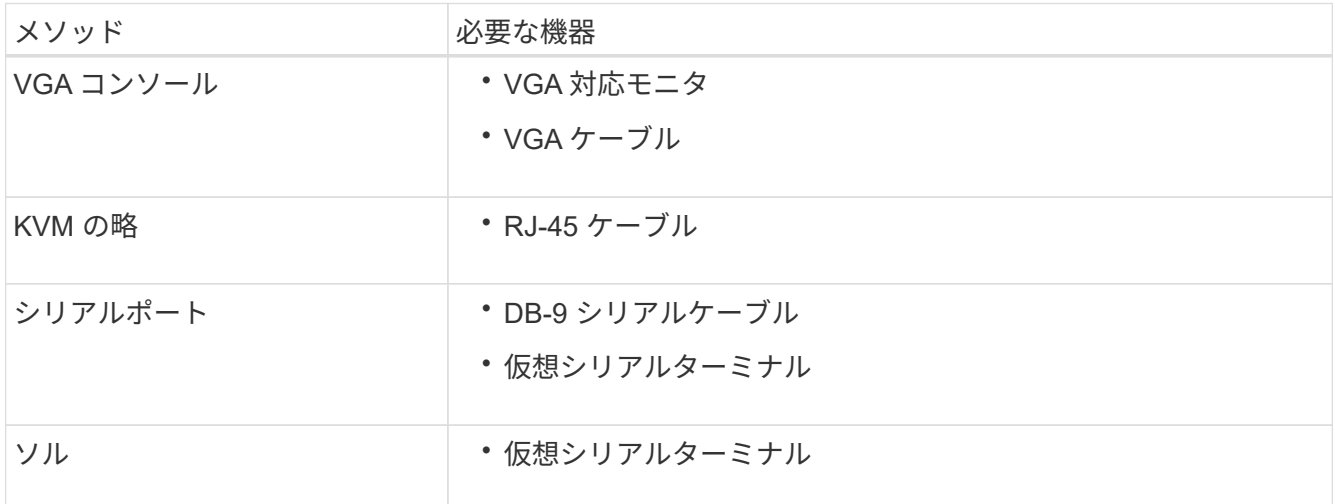

- 2. VGA コンソールを使用する場合は、次の手順を実行します。
	- a. VGA 対応モニタをアプライアンス背面の VGA ポートに接続します。
	- b. モニタに表示されるコードを確認します。
- 3. BMC KVM を使用する場合は、次の手順を実行します。
	- a. BMC管理ポートに接続し、BMC Webインターフェイスにログインします。
	- b. 「 \* リモートコントロール \* 」を選択します。
	- c. KVM を起動します。
	- d. 仮想モニタのコードを確認します。
- 4. シリアルポートと端末を使用している場合は、次の手順を実行します。
	- a. アプライアンス背面のシリアルUSBポートに接続します。

b. 設定を使用します 115200 8-N-1。

- c. シリアルターミナルに印刷されているコードを確認します。
- 5. SOL を使用する場合は、次の手順を実行します。
	- a. BMC の IP アドレスとログインクレデンシャルを使用して IPMI SOL に接続します。

ipmitool -I lanplus -H *BMC\_Port\_IP* -U admin -P *Password* sol activate

b. 仮想シリアルターミナルのコードを確認します。

6. 次の表を使用して、アプライアンスのコードを確認します。

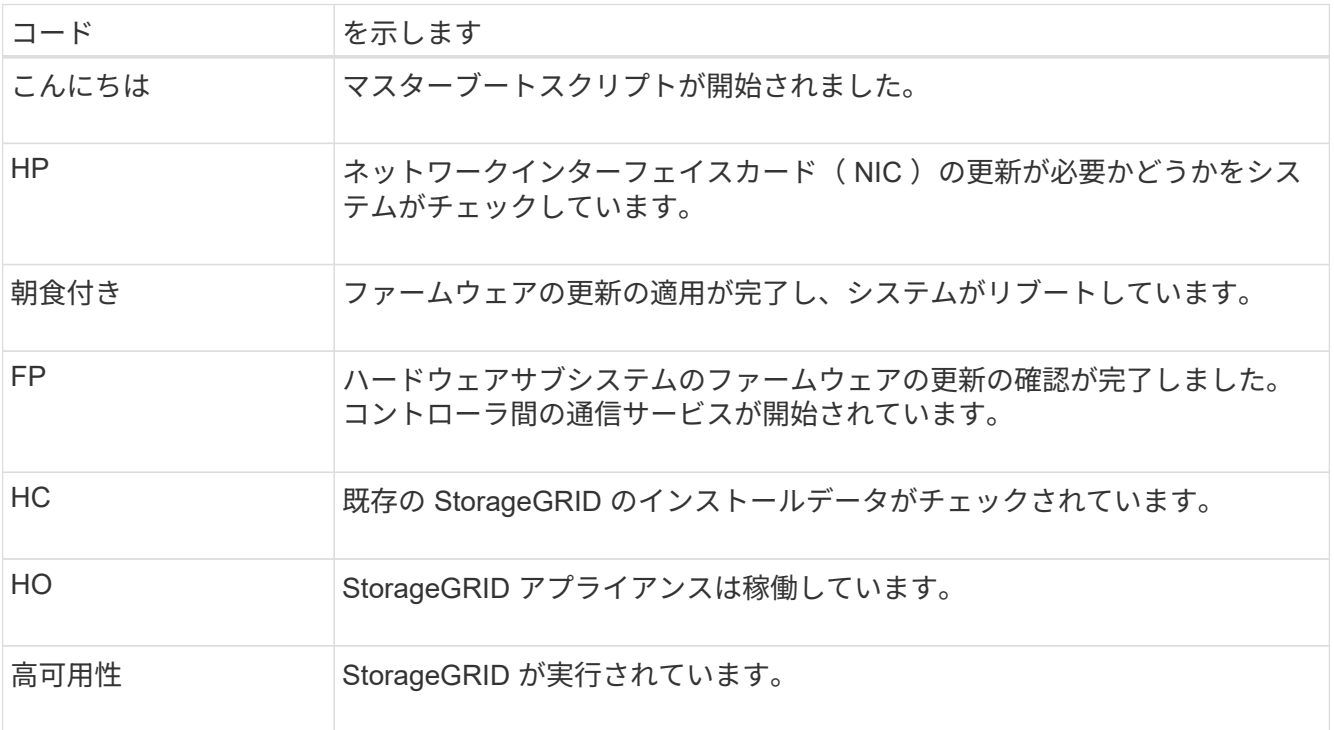

#### エラーコードの表示

アプライアンスのブート時にハードウェアエラーが発生すると、 BMC にエラーコードが記録されます。必要 に応じて BMC インターフェイスを使用してこれらのエラーコードを確認し、テクニカルサポートと協力して 問題 を解決できます。

作業を開始する前に

• どうすればいいか知ってるだろう ["BMC](https://docs.netapp.com/ja-jp/storagegrid-appliances/installconfig/accessing-bmc-interface.html)[ダッシュボード](https://docs.netapp.com/ja-jp/storagegrid-appliances/installconfig/accessing-bmc-interface.html)[へ](https://docs.netapp.com/ja-jp/storagegrid-appliances/installconfig/accessing-bmc-interface.html)[のアクセス](https://docs.netapp.com/ja-jp/storagegrid-appliances/installconfig/accessing-bmc-interface.html)["](https://docs.netapp.com/ja-jp/storagegrid-appliances/installconfig/accessing-bmc-interface.html)。

手順

- 1. BMC ダッシュボードで、 \* BIOS POST Code \* を選択します。
- 2. 現在のコードと前のコードについて表示された情報を確認します。

次のいずれかのエラーコードが表示された場合は、テクニカルサポートに連絡して問題 を解決してくださ  $U<sub>o</sub>$ 

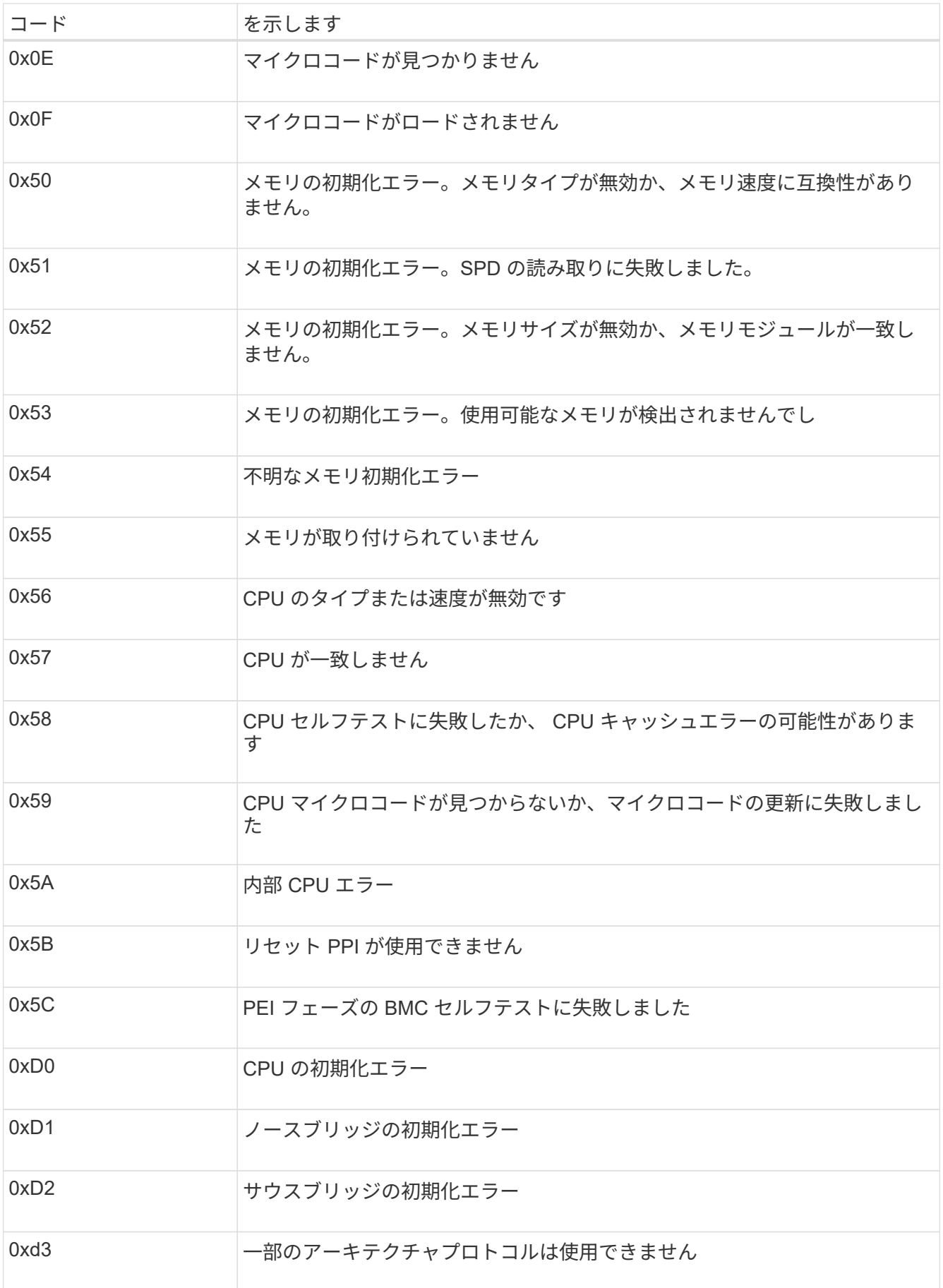

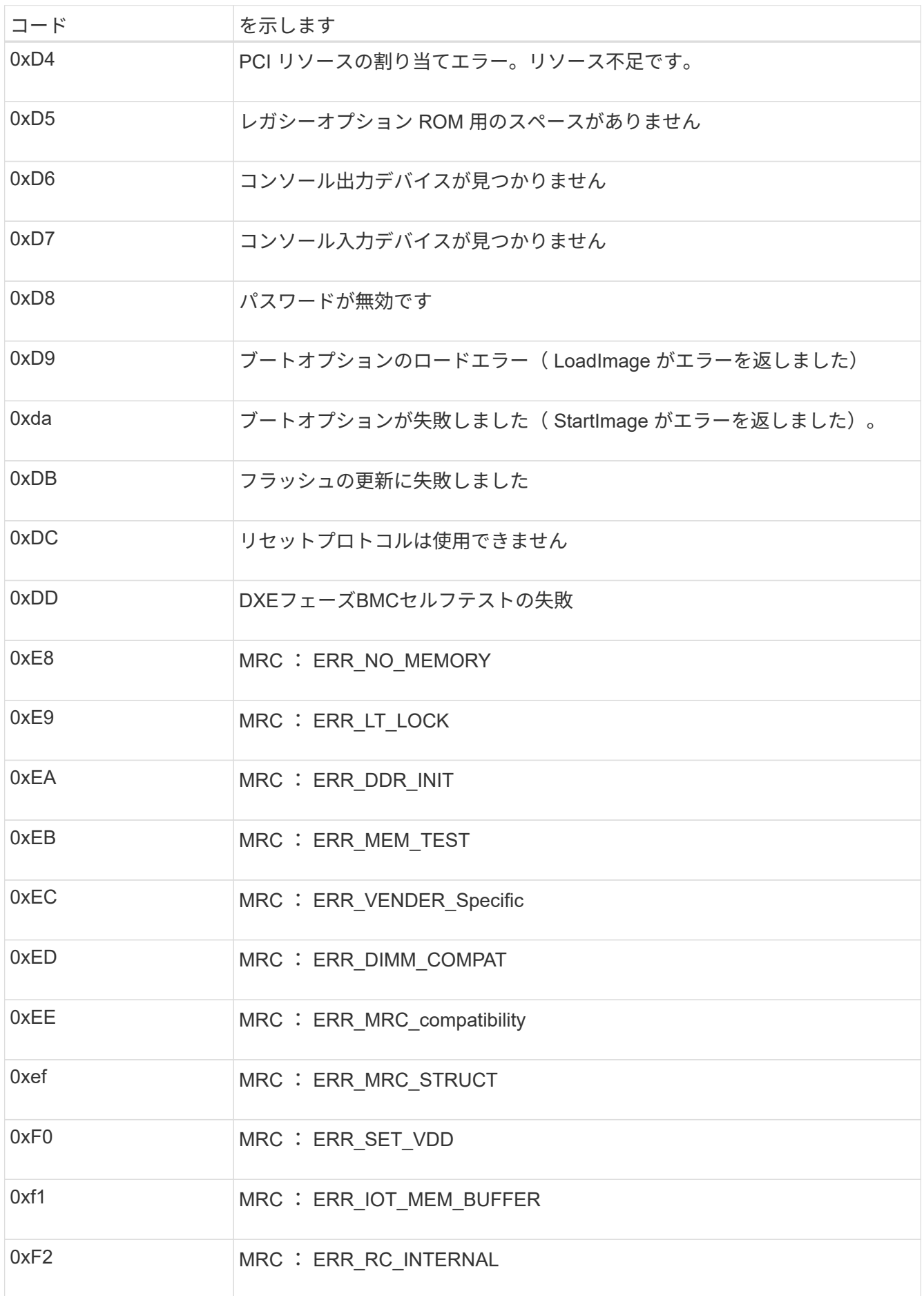

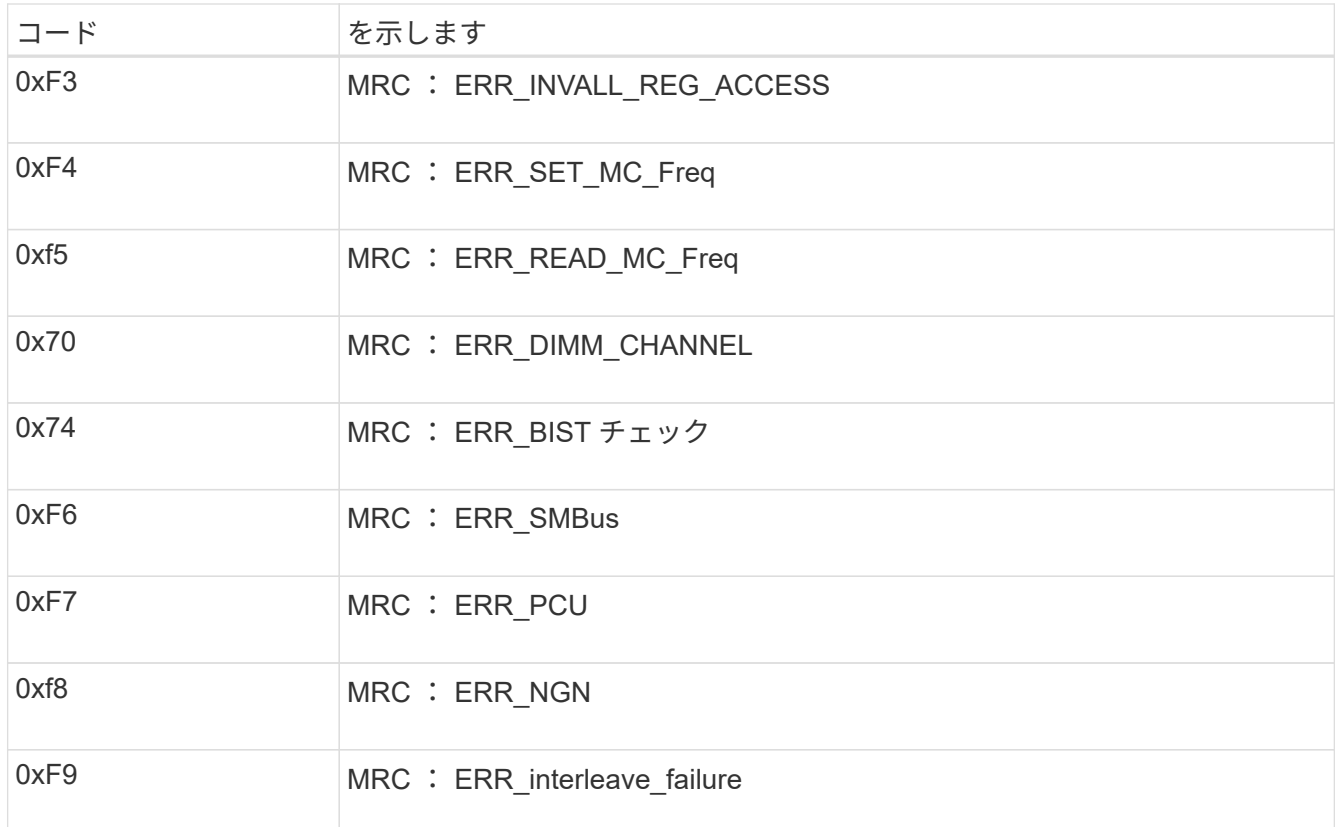

ハードウェアのセットアップがハングしたように見えます

ハードウェア障害やケーブル接続エラーによってアプライアンスのブート処理が完了しなかった場合は、 StorageGRID アプライアンスインストーラを使用できなくなることがあります。

手順

1. アプライアンスの LED と、 BMC に表示されるブートコードとエラーコードを確認します。

2. 問題 の解決にサポートが必要な場合は、テクニカルサポートにお問い合わせください。

セツソクノモンタイ

サービスアプライアンスに接続できない場合は、ネットワーク問題 があるか、ハードウェアの設置が正常に 完了していない可能性があります。

手順

1. アプライアンスのIPアドレスを使用してアプライアンスにpingを送信します。+ **ping** *appliance\_IP*

2. ping からの応答がない場合は、正しい IP アドレスを使用していることを確認します。

グリッドネットワーク、管理ネットワーク、またはクライアントネットワークでのアプライアンスの IP アドレスを使用できます。

- 3. IP アドレスが正しい場合は、アプライアンスのケーブル接続、 QSFP または SFP トランシーバ、および ネットワークのセットアップを確認します。
- 4. アプライアンスに物理的にアクセスできる場合は、永続的なリンクローカルIPに直接接続できます

169.254.0.1 コントローラのネットワーク設定を確認し、必要に応じて更新します。詳細な手順につ いては、のステップ 2 を参照してください ["StorageGRID](https://docs.netapp.com/ja-jp/storagegrid-appliances/installconfig/accessing-storagegrid-appliance-installer.html) [アプライアンスインストーラにアクセスします](https://docs.netapp.com/ja-jp/storagegrid-appliances/installconfig/accessing-storagegrid-appliance-installer.html) ["](https://docs.netapp.com/ja-jp/storagegrid-appliances/installconfig/accessing-storagegrid-appliance-installer.html)。

この手順で問題 が解決しない場合は、テクニカルサポートにお問い合わせください。

- 5. ping が成功した場合は、 Web ブラウザを開きます。
- 6. StorageGRID アプライアンスインストーラのURLとして「+」を入力します **https://***appliances\_controller\_IP***:8443**

ホームページが表示されます。

Copyright © 2024 NetApp, Inc. All Rights Reserved. Printed in the U.S.このドキュメントは著作権によって保 護されています。著作権所有者の書面による事前承諾がある場合を除き、画像媒体、電子媒体、および写真複 写、記録媒体、テープ媒体、電子検索システムへの組み込みを含む機械媒体など、いかなる形式および方法に よる複製も禁止します。

ネットアップの著作物から派生したソフトウェアは、次に示す使用許諾条項および免責条項の対象となりま す。

このソフトウェアは、ネットアップによって「現状のまま」提供されています。ネットアップは明示的な保 証、または商品性および特定目的に対する適合性の暗示的保証を含み、かつこれに限定されないいかなる暗示 的な保証も行いません。ネットアップは、代替品または代替サービスの調達、使用不能、データ損失、利益損 失、業務中断を含み、かつこれに限定されない、このソフトウェアの使用により生じたすべての直接的損害、 間接的損害、偶発的損害、特別損害、懲罰的損害、必然的損害の発生に対して、損失の発生の可能性が通知さ れていたとしても、その発生理由、根拠とする責任論、契約の有無、厳格責任、不法行為(過失またはそうで ない場合を含む)にかかわらず、一切の責任を負いません。

ネットアップは、ここに記載されているすべての製品に対する変更を随時、予告なく行う権利を保有します。 ネットアップによる明示的な書面による合意がある場合を除き、ここに記載されている製品の使用により生じ る責任および義務に対して、ネットアップは責任を負いません。この製品の使用または購入は、ネットアップ の特許権、商標権、または他の知的所有権に基づくライセンスの供与とはみなされません。

このマニュアルに記載されている製品は、1つ以上の米国特許、その他の国の特許、および出願中の特許によ って保護されている場合があります。

権利の制限について:政府による使用、複製、開示は、DFARS 252.227-7013(2014年2月)およびFAR 5252.227-19(2007年12月)のRights in Technical Data -Noncommercial Items(技術データ - 非商用品目に関 する諸権利)条項の(b)(3)項、に規定された制限が適用されます。

本書に含まれるデータは商用製品および / または商用サービス(FAR 2.101の定義に基づく)に関係し、デー タの所有権はNetApp, Inc.にあります。本契約に基づき提供されるすべてのネットアップの技術データおよび コンピュータ ソフトウェアは、商用目的であり、私費のみで開発されたものです。米国政府は本データに対 し、非独占的かつ移転およびサブライセンス不可で、全世界を対象とする取り消し不能の制限付き使用権を有 し、本データの提供の根拠となった米国政府契約に関連し、当該契約の裏付けとする場合にのみ本データを使 用できます。前述の場合を除き、NetApp, Inc.の書面による許可を事前に得ることなく、本データを使用、開 示、転載、改変するほか、上演または展示することはできません。国防総省にかかる米国政府のデータ使用権 については、DFARS 252.227-7015(b)項(2014年2月)で定められた権利のみが認められます。

#### 商標に関する情報

NetApp、NetAppのロゴ、<http://www.netapp.com/TM>に記載されているマークは、NetApp, Inc.の商標です。そ の他の会社名と製品名は、それを所有する各社の商標である場合があります。